## Gebrauchsanweisung eine Seite 2 auch der Seite 2

**SmartMonitoring** 

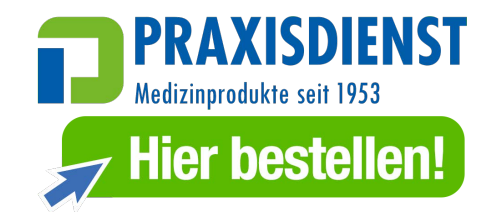

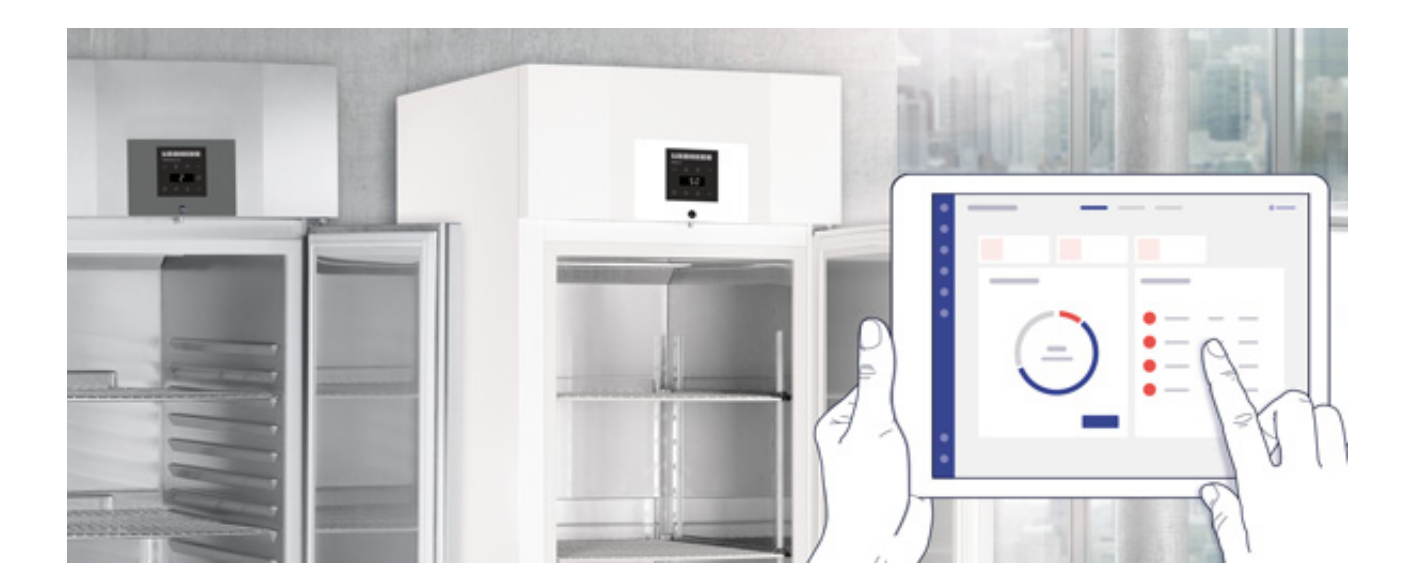

## 7088 300-00

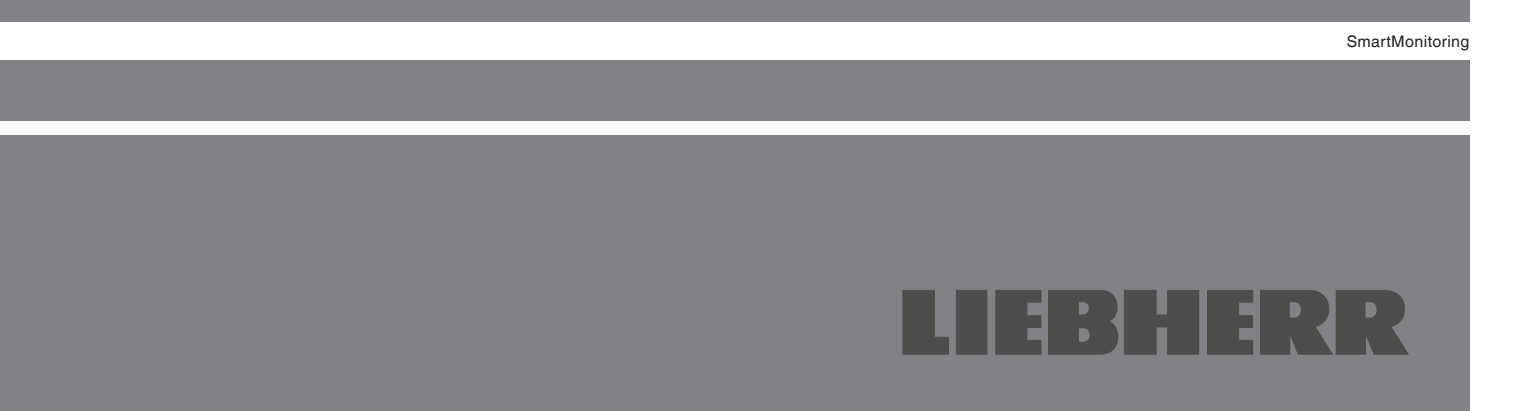

# **Bedienungsanleitung SmartMonitoring**

#### Inhalt

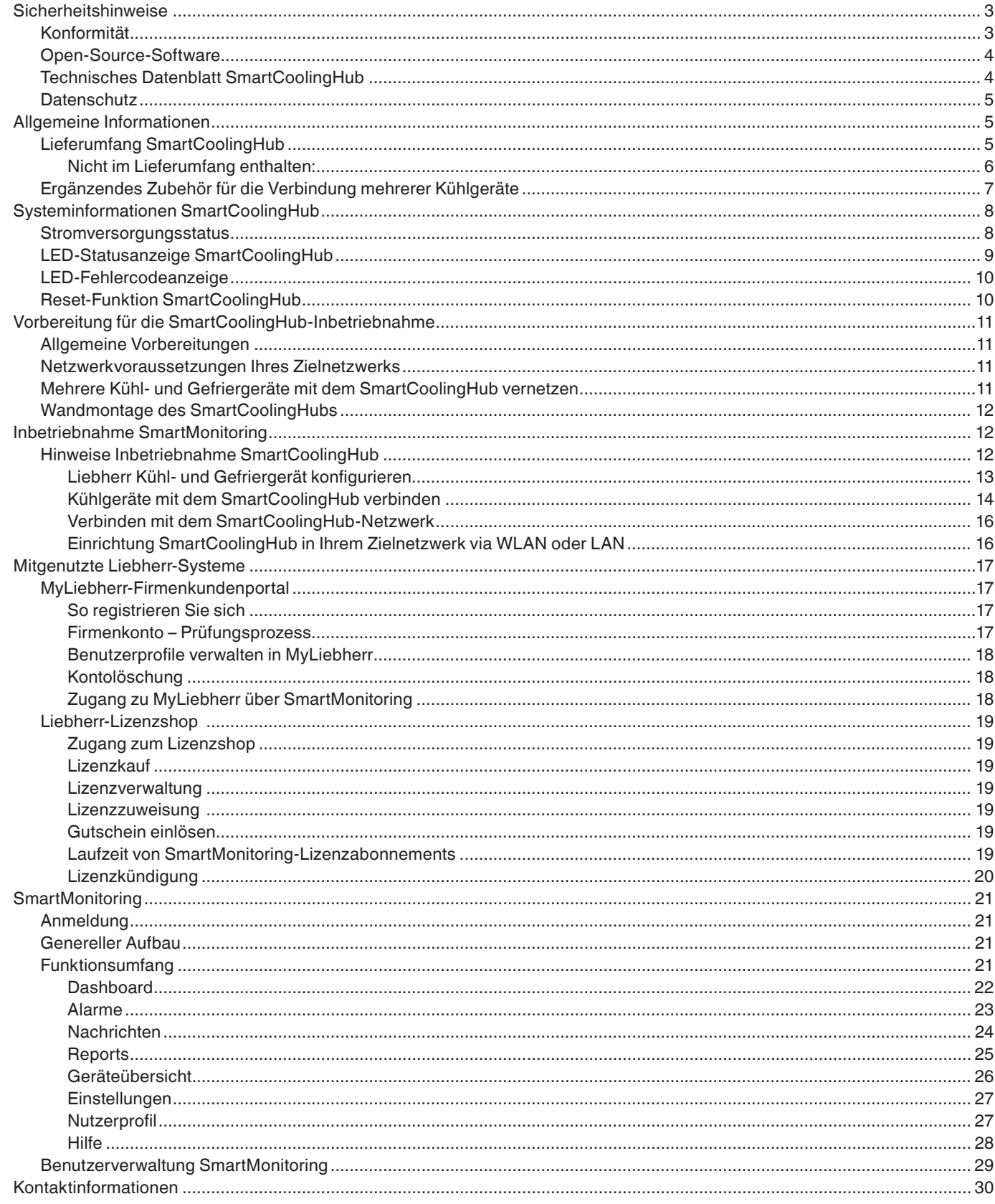

## <span id="page-2-0"></span>**Sicherheitshinweise**

- Betreiben Sie den SmartCoolingHub nur mit dem mitgelieferten Netzteil.
- Betreiben Sie den SmartCoolingHub nur in geschlossenen Räumen.
- Stellen Sie sicher, dass Sie über eine geeignete Position für den SmartCoolingHub verfügen und eine Stromversorgung vorhanden ist.
- Platzieren Sie den SmartCoolingHub so, dass er nicht mit Wasser in Berührung kommt.
- Platzieren Sie den SmartCoolingHub sicher vor mechanischen Einwirkungen.
- Beachten Sie, dass die Vernetzung der angeschlossenen Kühl- und Gefriergeräte über Kabel realisiert wird. Stellen Sie sicher, dass Sie für die Vernetzung von mehreren Kühl- und Gefriergeräten in verschiedenen Räumen mit einem SmartCoolingHub über geeignete Verbindungsmöglichkeiten verfügen und die Kabel vor mechanischen Einwirkungen geschützt sind (z.B. durch Deckenpaneele oder Rohrschacht). Sollten Sie über diese Voraussetzung nicht verfügen, wird empfohlen, ein Smart-CoolingHub pro Raum zu verwenden.
- Verzichten Sie möglichst auf den Einsatz von Verteilerleisten und Verlängerungskabeln.
- Wenn sich der Einsatz von Verteilerleisten und Verlängerungskabel nicht vermeiden lässt, dann ver- binden Sie nicht mehrere Verlängerungskabel oder Verteilerleisten miteinander.
- Öffnen Sie das Gehäuse des SmartCoolingHubs nicht. Der SmartCoolingHub enthält keine durch den Anwender zu wartenden Teile. Das Öffnen birgt die Gefahr eines Stromschlages. Lassen Sie den SmartCoolingHub im Fehlerfall von einer Fachkraft prüfen. Das Öffnen des SmartCoolingHubs stellt eine unsachgemäße Handhabung dar.
- Verwenden Sie den SmartCoolingHub nicht, wenn er von außen erkennbare Schäden, z.B. am Gehäuse, an Bedienelementen oder an den Anschlussbuchsen, aufweist. Lassen Sie den SmartCoolingHub im Zweifelsfall von einer Fachkraft prüfen.
- Aus Sicherheits- und Zulassungsgründen (CE) ist das eigenmächtige Umbauen und/oder Verändern des SmartCoolingHubs nicht gestattet.
- Der SmartCoolingHub ist kein Spielzeug. Erlauben Sie Kindern nicht, damit zu spielen. Lassen Sie das Verpackungsmaterial nicht achtlos herumliegen. Plastikfolien/-tüten, kleine Zubehörteile etc. können für Kinder zu einem gefährlichen Spielzeug werden. Es besteht Erstickungsgefahr, z.B. durch Verschlucken.
- Bitte beachten Sie zum kabelgebundenen Anschluss der Kühl- und Gefriergeräte die Richtlinien der ModBus-Spezifikation (www.modbus.org).

#### **SmartCoolingHub entsorgen**

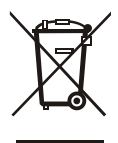

Der SmartCoolingHub enthält wertvolle Materialien. Deswegen und auch um eventuelle Beeinträchtigungen der Umwelt durch eine unsachgemäße Entsorgung zu verhindern, müssen ausgediente SmartCoolingHubs fach- und sachgerecht nach den örtlich geltenden Vorschriften und Gesetzen entsorgt werden. Das Symbol der durchgestrichenen Mülltonne weist darauf hin, dass der SmartCoolingHub nicht über die Rest- bzw. Hausmülltonne entsorgt werden darf. Es ist somit einer vom unsortierten Siedlungsabfall getrennten Erfassung zuzuführen und z. B.

über die örtlichen Recycling-/Wertstoffhöfe oder den Handel zu entsorgen.

Der SmartCoolingHub kann über die Sammelbehälter der Klasse 5 "Kleingeräte und kleine Geräte der Informations- und Telekommunikationstechnik" kostenlos entsorgt werden.

## **Konformität**

Hiermit erklärt die Liebherr-Hausgeräte Lienz GmbH, dass der Funkanlagentyp CM003-868 der Richtlinie 2014/53/EU entspricht. Der vollständige Text der EU-Konformitätserklärung ist auf der SmartMonitoring Webseite verfügbar: <home.liebherr.com/smartmonitoring>

## <span id="page-3-0"></span>**Open-Source-Software**

Das Produkt enthält Drittanbieter-Software einschließlich Open-Source-Software. Sie sind berechtigt, diese Drittanbieter-Software unter Einhaltung der jeweiligen Lizenzbedingungen, die auf [smartmonitoring.](smartmonitoring.liebherr.com/licenses) [liebherr.com/licenses](smartmonitoring.liebherr.com/licenses) oder in der SmartMonitoring-Bedienungsanleitung angegeben sind, zu verwenden.

#### **Haftungsausschluss**

Die in diesem Paket enthaltene Open-Source-Software wird ohne jegliche Garantie, auch ohne die implizite Garantie der Marktfähigkeit oder der Eignung für einen bestimmten Zweck, bereitgestellt. Die Einzellizenzen können nähere Angaben zur Garantie- oder Haftungsbeschränkung enthalten.

#### **Hinweis**

Linux® ist eine eingetragene Marke von Linus Torvalds in den USA und anderen Ländern. Dieses Produkt enthält Software, die vom OpenSSL-Projekt zur Verwendung im OpenSSL Toolkit [\(http://www.](http://www.openssl.org/) [openssl.org/\)](http://www.openssl.org/) entwickelt wurde. Dieses Produkt enthält kryptografische Software von Eric Young (eay@ cryptsoft.com) und Software von Tim Hudson (tjh@cryptsoft.com).

#### **So erhalten Sie den Quellcode**

Die in diesem Produkt enthaltene Software enthält möglicherweise urheberrechtlich geschützte Software, die unter einer Lizenz lizenziert ist, nach der wir den Quellcode dieser Software (wie die General Public License (GPL) oder Lesser GPL (LGPL)) bereitstellen müssen. Sie können den vollständigen entsprechenden Quellcode für diese urheberrechtlich geschützte Software für einen Zeitraum von drei Jahren nach unserer letzten Lieferung dieses Produkts kostenlos von uns erhalten. Dies wird frühestens nach dem 01. Februar 2020 möglich sein. In diesem Fall kontaktieren Sie uns bitte über die angegebenen Kontaktinformationen unter Angabe der Build-Nummer, die Sie unter dem Link "Open-Source-Lizenzen" auf der Weboberfläche des Geräts finden. Ausführliche Anweisungen zum Aufrufen dieser Seite finden Sie im entsprechenden Kapitel im Benutzerhandbuch. Dieses Angebot gilt für alle, die diese Informationen erhalten. Darüber hinaus ist der Quellcode im Internet unter [smartmonitoring.](smartmonitoring.liebherr.com/licenses) [liebherr.com/licenses](smartmonitoring.liebherr.com/licenses) verfügbar.

#### **Technisches Datenblatt SmartCoolingHub**

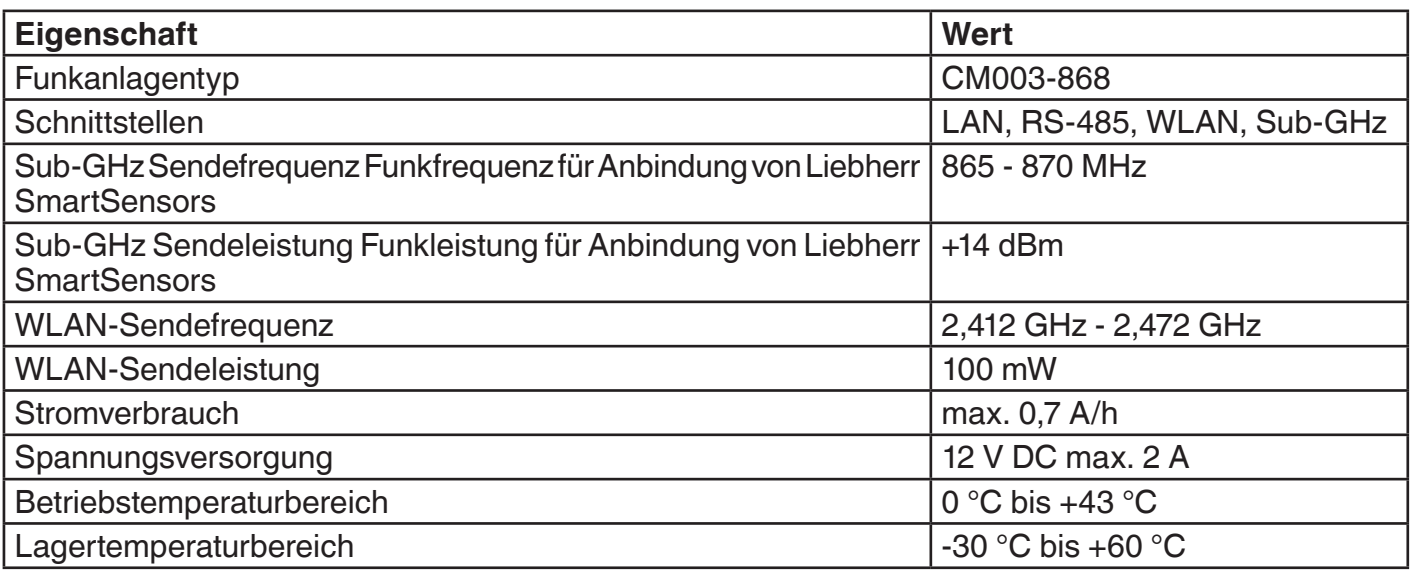

Die Funkreichweite des SmartCoolingHubs kann generell in Gebäuden durch bauliche Gegebenheiten und temporäre Funkstörungen anderer Funkgeräte variieren. Bitte stellen Sie eine ausreichende Abdeckung für einen stabilen Funkempfang (insbesondere bei Verbindung des SmartCoolingHubs per WLAN) sicher.

#### **HINWEIS**

Sie können maximal 20 Kühl- oder Gefriergeräte mit dem SmartCoolingHub vernetzen.

## <span id="page-4-0"></span>**Datenschutz**

Der Schutz Ihrer personenbezogenen Daten hat für uns eine hohe Priorität und wird in allen Prozessen unser Plattform berücksichtigt. Unter personenbezogenen Daten sind alle Informationen zu verstehen, die sich auf eine identifizierte oder identifizierbare natürliche Person beziehen. Es ist uns daher wichtig, Sie darüber zu informieren, welche personenbezogenen Daten wir von Ihnen zu welchem Zweck verwenden und welche Rechte Sie in Bezug auf Ihre personenbezogenen Daten haben. In unseren Datenschutzhinweisen erhalten Sie einen detaillierten Überblick über die Verarbeitung Ihrer personenbezogenen Daten durch die Liebherr-Hausgeräte GmbH.

## **Allgemeine Informationen**

SmartMonitoring ist eine browserbasierte Anwendung und bietet Ihnen individuelle Möglichkeiten zur Steuerung, Verwaltung und Überwachung professioneller Kühl- und Gefriergeräte (Liebherr vernetzbares Kühl- oder Gefriergerät wird im Weiteren als Liebherr-Kühlgerät bezeichnet). Das SmartMonitoring-Dashboard gibt Ihnen einen schnellen Überblick über den Status der Geräte und stellt dazu alle wichtigen Informationen und Daten in Echtzeit bereit. Für mehr Sicherheit und den Erhalt der Warenqualität werden im Alarmfall Benachrichtigungen versandt. Zudem können in SmartMonitoring Reports erstellt oder Cloud-Alarme eingestellt werden.

Mit optional erhältlichen Zusatzfunktionen lässt sich Smart Monitoring jederzeit individuell und passgenau erweitern – für mehr Komfort bei der Kühlgeräteverwaltung.

## **Lieferumfang SmartCoolingHub**

Folgender Lieferumfang ist in der Verpackung des SmartCoolingHubs enthalten:

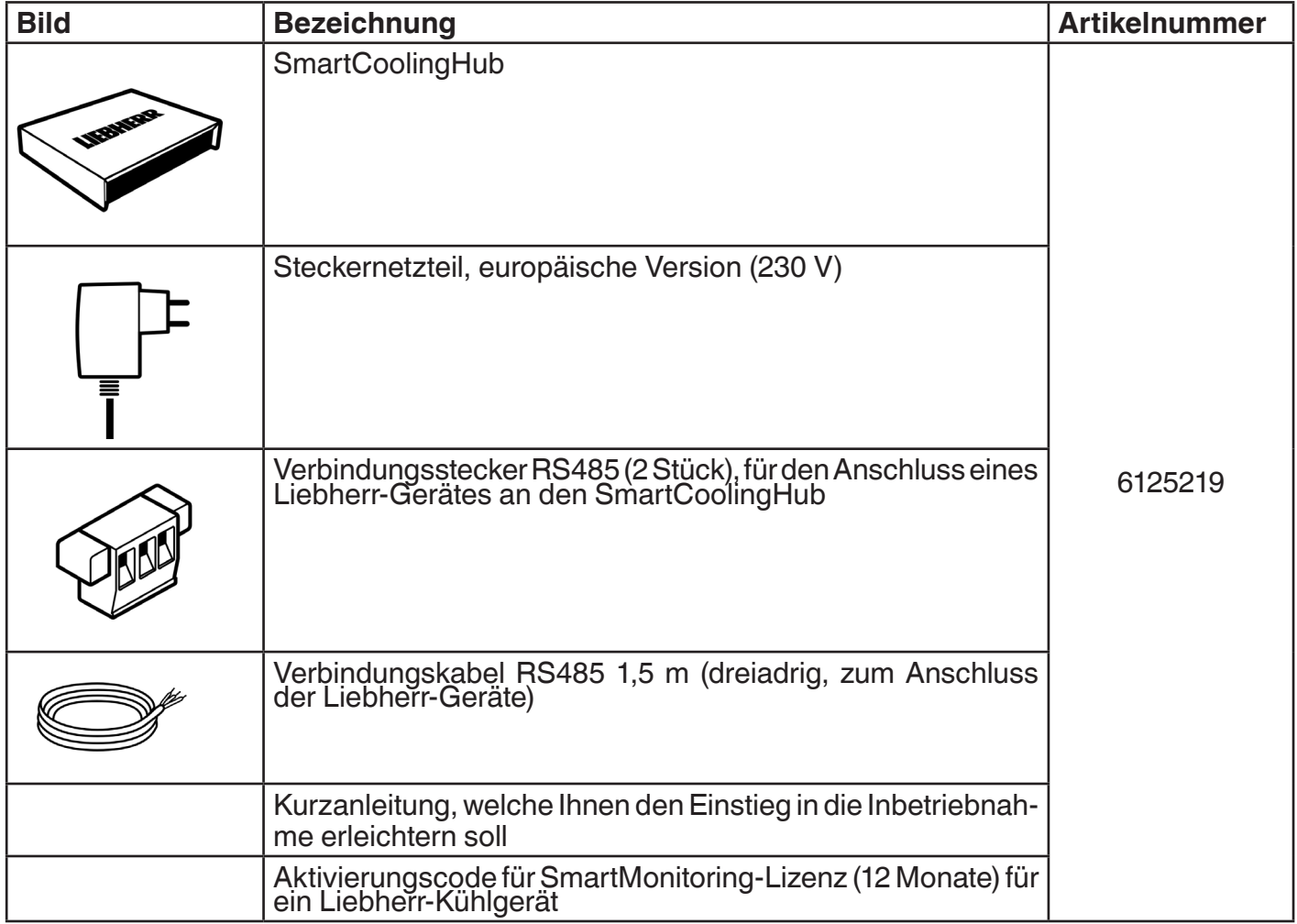

#### **HINWEIS**

Mit dem mitgelieferten Zubehör kann ein Liebherr-Gerät mit dem SmartCoolingHub verbunden werden. Ergänzendes Zubehör, um weitere Liebherr-Geräte anzuschließen, erhalten Sie auf der SmartMonitoring-Webseite oder bei Ihrem Liebherr-Händler.

## <span id="page-5-0"></span>**Nicht im Lieferumfang enthalten:**

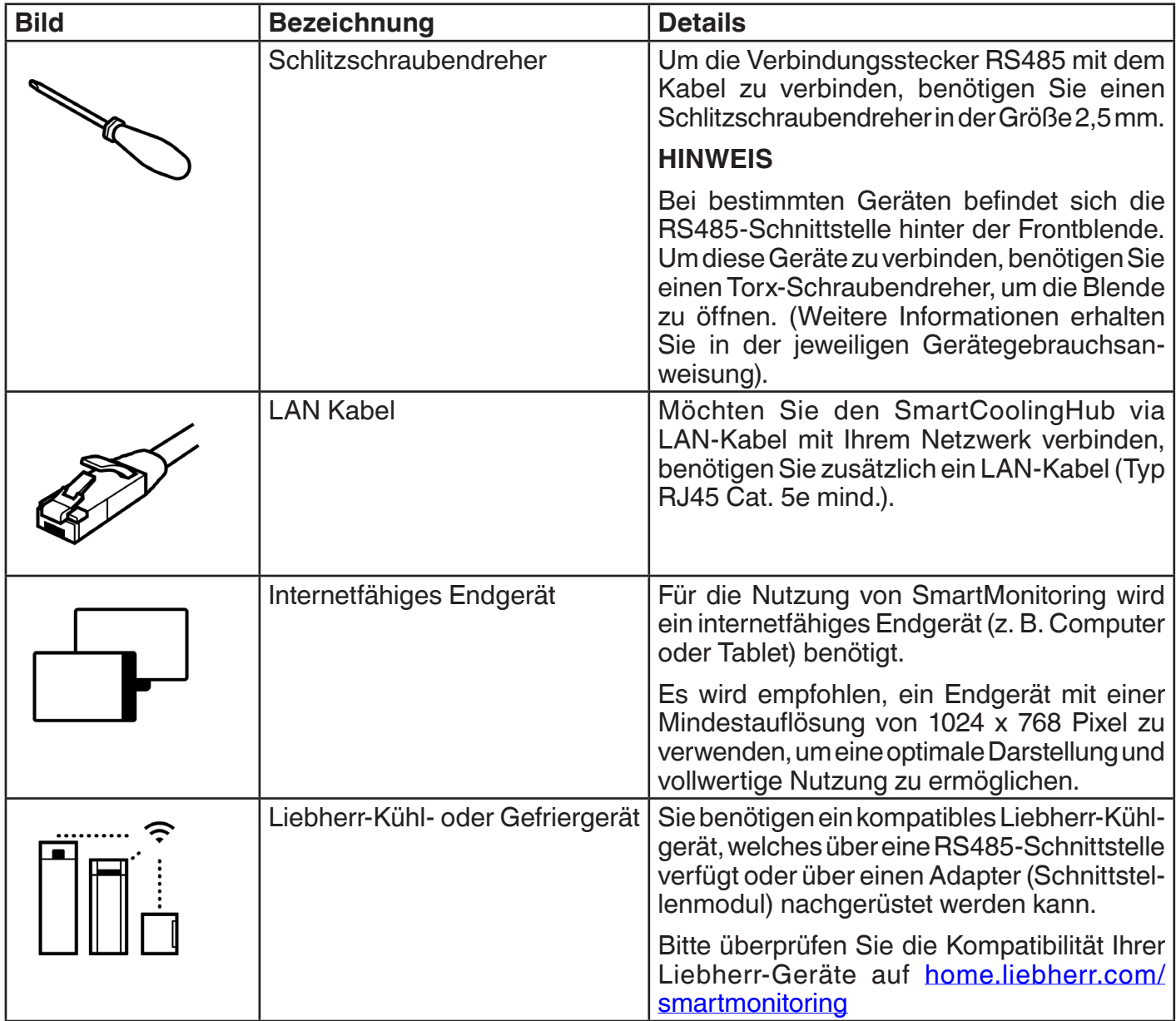

## <span id="page-6-1"></span><span id="page-6-0"></span>**Ergänzendes Zubehör für die Verbindung mehrerer Kühlgeräte**

Für den Anschluss mehrerer Geräte an den SmartCoolingHub benötigen Sie ergänzendes Zubehör. Dieses können Sie bei Ihrem Händler oder direkt bei Liebherr erwerben.

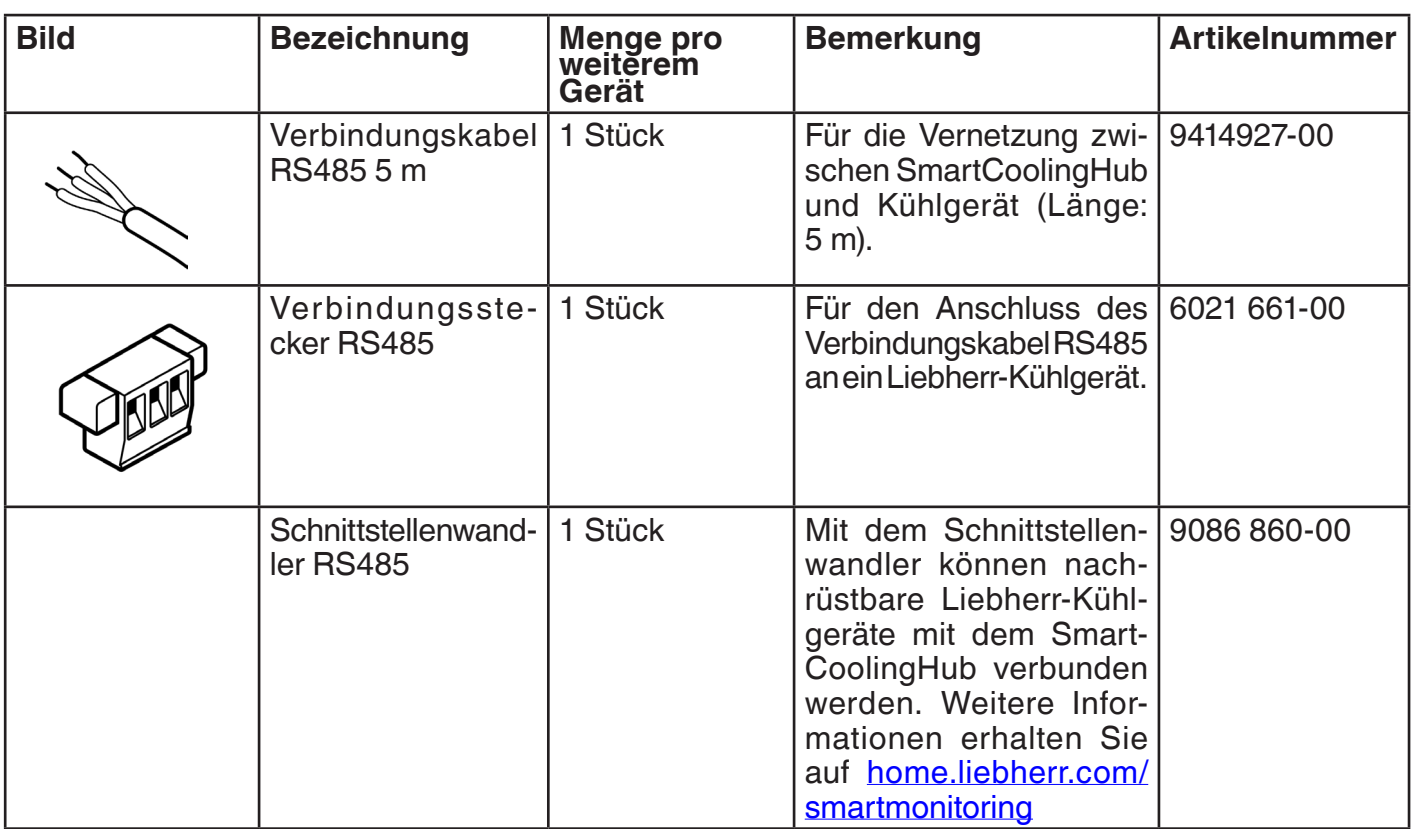

Informationen zur Inbetriebnahme finden Sie im Kapitel "Inbetriebnahme SmartMonitoring" auf Seite [12](#page-11-1).

## <span id="page-7-0"></span>**Systeminformationen SmartCoolingHub**

Die Rückseite des SmartCoolingHubs verfügt über verschiedene Schnittstellen und Anschlüsse. Dieses Kapitel gibt Ihnen Informationen hierzu.

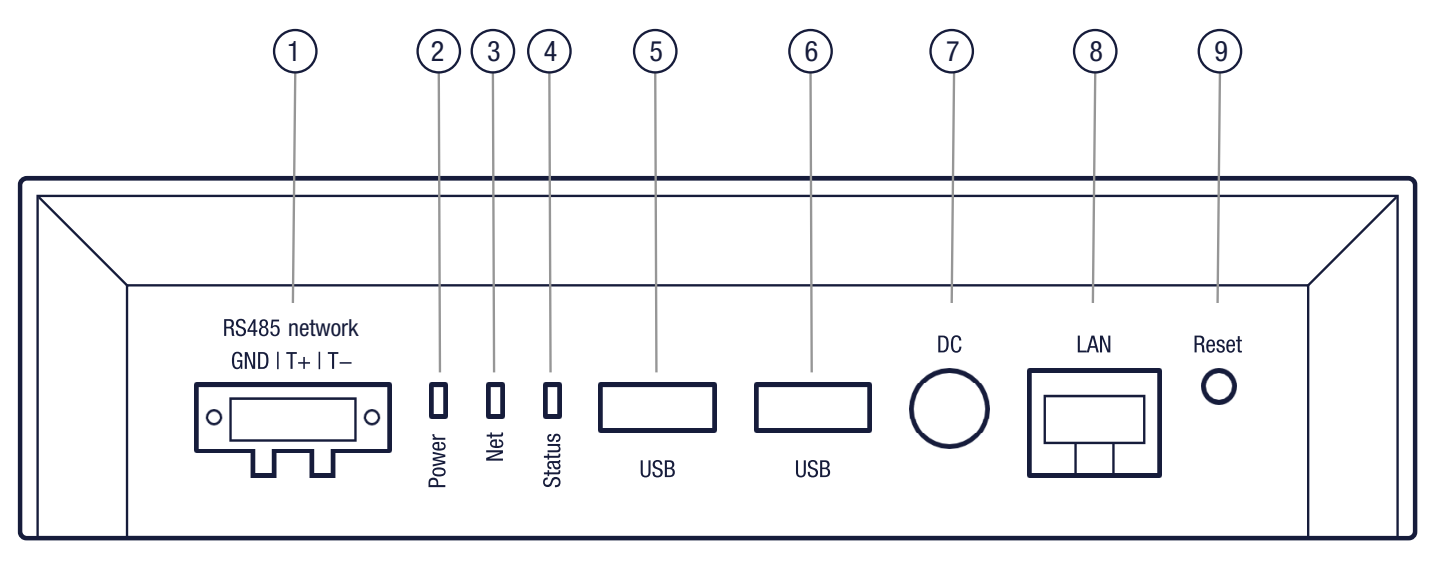

- 1. RS485-Anschluss: für die kabelgebundene Verbindung mit Ihren Liebherr-Geräten
- 2. Power-LED: Stromversorgungsstatus
- 3. Net-LED: Netzwerkaktivität
- 4. Status-LED: Gibt Auskunft über den Status des SmartCoolingHubs; weitere Informationen im Kapitel ["LED-Statusanzeige SmartCoolingHub" auf Seite 9](#page-8-1)
- 5. USB-Anschluss 1
- 6. USB-Anschluss 2
- 7. Spannungsversorgung
- 8. Netzwerkanschluss LAN
- 9. Reset-Taste: Informationen finden Sie unter Kapitel ["Reset-Funktion SmartCoolingHub" auf Seite 10](#page-9-1)

#### **Stromversorgungsstatus**

Die Power-LED gibt Ihnen Auskunft über den Stromstatus Ihres SmartCoolingHubs. Sobald Sie das Stromnetzteil angeschlossen haben (und Strom fließt), leuchtet die Power-LED am SmartCoolingHub grün und signalisiert damit die Betriebsbereitschaft.

## <span id="page-8-1"></span><span id="page-8-0"></span>**LED-Statusanzeige SmartCoolingHub**

Hier finden Sie die einzelnen LED-Status des SmartCoolingHubs. Diese geben Ihnen Auskunft über den aktuellen Betriebsstatus des SmartCoolingHubs.

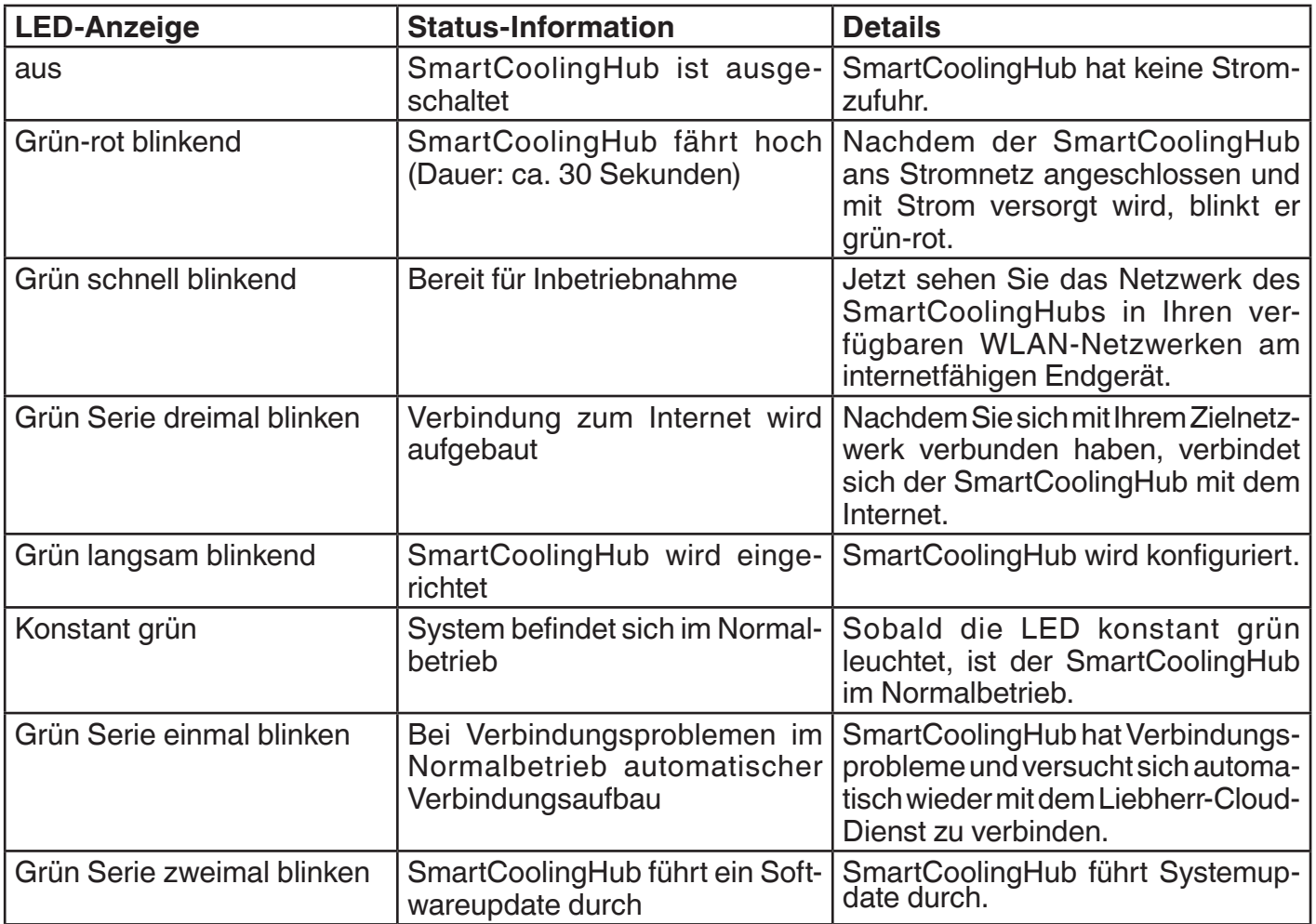

#### <span id="page-9-0"></span>**LED-Fehlercodeanzeige**

Im Folgenden werden Ihnen die Fehlercodes der LED-Statusanzeige aufgelistet. Entnehmen Sie folgender Tabelle die Handlungsempfehlungen im jeweiligen Fehlerfall.

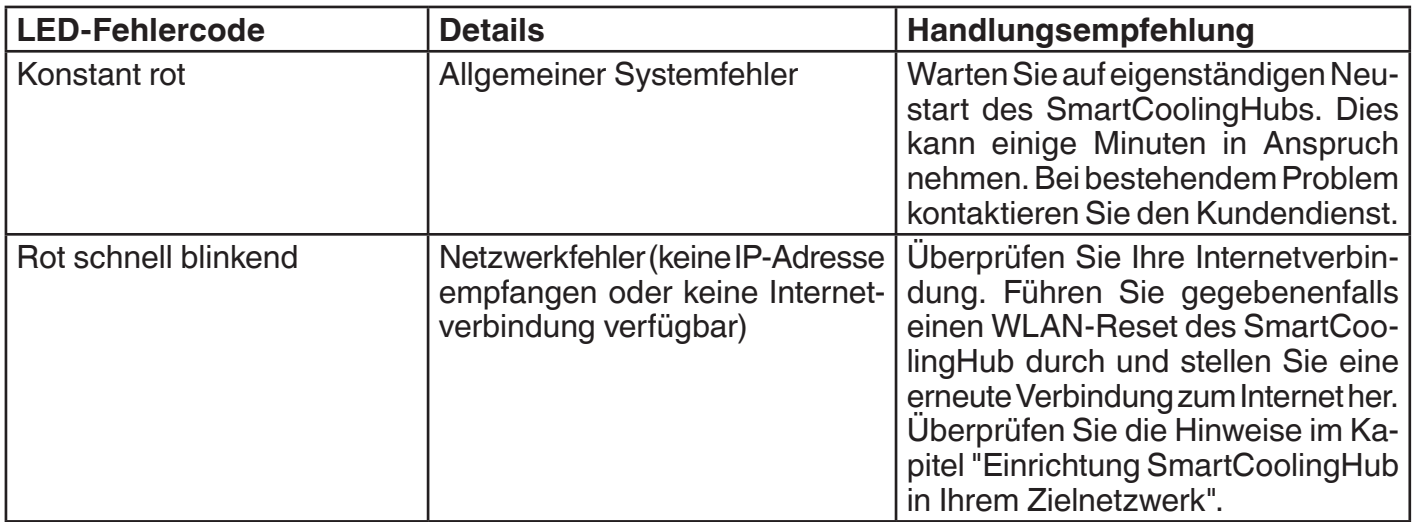

Sollten im Fehlerfall trotz entsprechender Maßnahmendurchführung weiterhin Probleme auftreten, kontaktieren Sie bitte den Liebherr-Kundendienst.

#### <span id="page-9-1"></span>**Reset-Funktion SmartCoolingHub**

Folgende Reset-Funktionen bietet der SmartCoolingHub:

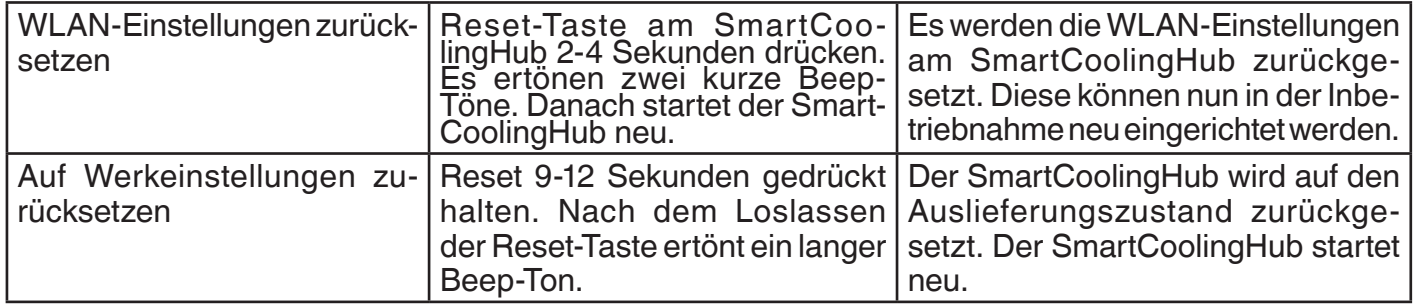

Im Fehlerfall kontaktieren Sie bitte den Liebherr-Kundenservice, siehe Kapitel "Kontaktinformationen" [auf Seite 30.](#page-29-1)

## <span id="page-10-0"></span>**Vorbereitung für die SmartCoolingHub-Inbetriebnahme**

Um eine reibungslose Inbetriebnahme zu garantieren, beachten Sie bitte folgende Informationen.

#### **Allgemeine Vorbereitungen**

- Ein Stromanschluss befindet sich in der Nähe des SmartCoolingHubs.
- Folgende Browser werden unterstützt: Google Chrome, Mozilla Firefox, Microsoft Edge (ab V.43), Apple Safari.

Bitte stellen Sie sicher, dass Sie die aktuellste Browser-Version auf Ihrem internetfähigen Endgerät installiert haben.

- Sie benötigen ein MyLiebherr-Firmenkonto für die Nutzung von SmartMonitoring. Sie können sich vor oder während der Inbetriebnahme über das MyLiebherr-Kundenportal registrieren. Weitere In-formationen finden Sie im Kapitel ["MyLiebherr-Firmenkundenportal" auf Seite 17.](#page-16-1)
- Empfehlung: pro Raum ein SmartCoolingHub

#### <span id="page-10-1"></span>**Netzwerkvoraussetzungen Ihres Zielnetzwerks**

- Für die Nutzung von SmartMonitoring ist ein vorhandener Breitband-Internetanschluss mit Funknetz (WLAN 2,4 GHz) oder kabelgebunden (Ethernet/LAN 100 Mbit) notwendig.
- Bei WLAN-Verbindung: Stellen sie sicher, dass der Netzwerkname ihres WLAN-Zielnetzwerkes SSID für die Einrichtung des SmartCoolingHubs sichtbar ist. Danach kann die SSID wieder auf "nicht sichtbar" gestellt werden.
- Bei LAN-Verbindung: Sie benötigen ein Netzwerkkabel LAN/Ethernet (Typ RJ45 Cat. 5m).
- Stellen Sie sicher, dass folgende Netzwerkports innerhalb Ihres Netzwerks und am Übergang zum Internet freigegeben sind:
	- DNS: Port 53/UDP
	- HTTPS: Port 443 (OUT)/TCP
	- NTP: Port 123 (OUT)/UDP
	- Secure MQTT: Port 8883 (OUT)/TCP
	- Alternativ: (automatische) Portfreigabe UPnP (Universal Plug and Play)
- Stellen Sie sicher, dass im Netzwerk keine statische IP-Adressierung verwendet wird (DHCP-Modus muss aktiviert sein)
- Stellen Sie sicher, dass bei Verwendung eines MAC-Filters (in Ihrem Netzwerk) die MAC-Adresse des SmartCoolingHub dort freigegeben wird. Die MAC-Adresse des SmartCoolingHub finden Sie auf dem Typenschild auf der Rückseite des SmartCoolingHubs.

#### **Mehrere Kühl- und Gefriergeräte mit dem SmartCoolingHub vernetzen**

Für die Vernetzung von mehreren Kühlgeräten benötigen Sie vor der Inbetriebnahme zusätzliches Zubehör.

Die Kühlgeräte werden dann in Reihe geschaltet. Es können bis zu 20 Kühlgeräte an einen SmartCoolingHub angeschlossen werden.

Bitte bestellen Sie vor Inbetriebnahme Ihr benötigtes zusätzliches Zubehör ["Ergänzendes Zubehör für](#page-6-1)  [die Verbindung mehrerer Kühlgeräte" auf Seite 7](#page-6-1).

## <span id="page-11-0"></span>**Wandmontage des SmartCoolingHubs**

Der SmartCoolingHub kann bei Bedarf an der Wand montiert werden. Hierfür befindet sich auf der Rückseite eine entsprechende Vorrichtung.

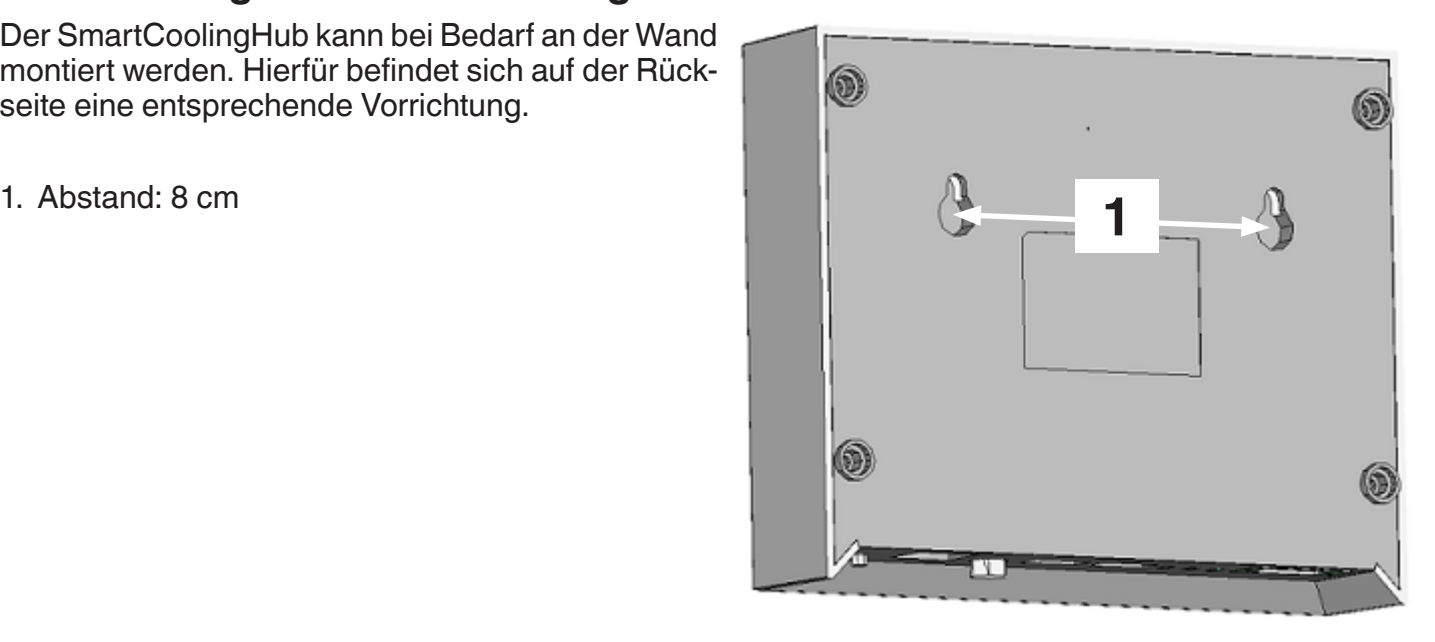

## <span id="page-11-1"></span>**Inbetriebnahme SmartMonitoring**

Die Inbetriebnahme und Einrichtung Ihres SmartMonitorings führen Sie online unter [smartmonitoring.](smartmonitoring.liebherr.com/setup) [liebherr.com/setup](smartmonitoring.liebherr.com/setup) auf Ihrem internetfähigen Endgerät durch.

#### **HINWEIS**

Kontaktieren Sie ggf. den Liebherr-Kundenservice für Unterstützung bei der Einrichtung.

Folgen Sie den Schritten der Online-Inbetriebnahme. Beginnen Sie hierbei mit der Online-Inbetriebnahme des SmartCoolingHubs. Dieser ist die zentrale Schnittstelle zwischen dem SmartMonitoring und den Kühlgeräten. Da es sich um eine webbasierte Anwendung handelt, ist es notwendig, dass der SmartCoolingHub mit dem Internet verbunden wird.

#### **Hinweise Inbetriebnahme SmartCoolingHub**

Bei der Online-Inbetriebnahme des SmartCoolingHubs stehen Ihnen zwei Möglichkeiten für die Netzwerkverbindung zur Verfügung. Bitte beachten Sie die Vorbereitungshinweise im Kapitel Vorbereitung Inbetriebnahme.

- 1. Verbindung per WLAN:
	- Voraussetzungen:
	- Unterstützte Standards: WLAN 802.11 b/g/n (2,4 GHz), Verschlüsselung WPA/WPA2
	- Für die Einrichtung des SmartCoolingHub per WLAN benötigen Sie ein WLAN-fähiges Endgerät zur Durchführung der Installation.
- 2. Verbindung per LAN-Kabel:
	- Als zusätzliches Zubehör benötigen Sie ein Netzwerkkabel LAN/Ethernet (Typ RJ45).

#### DE

### <span id="page-12-0"></span>**Liebherr Kühl- und Gefriergerät konfigurieren**

Für die Kommunikation Ihrer Liebherr-Kühlgeräte mit dem SmartCoolingHub benötigen Sie eine eindeutige Identifikationsnummer für jedes Kühlgerät. Hierfür verwendet der SmartCoolingHub die Netzwerkadresse des Kühlgerätes.

Bitte beachten Sie hierbei folgende Punkte:

- Die Netzwerkadresse muss an jedem Kühlgerät eingestellt werden.
- Die Netzwerkadresse an Ihrem Kühlgerät muss im Adressbereich zwischen 1 und 20 liegen. Dieser Bereich ist für die Nutzung von SmartMonitoring reserviert.
- Die Netzwerkadresse muss eindeutig sein, da die Kühlgeräte vom SmartCoolingHub mit Hilfe dieser Netzwerkadresse eindeutig identifiziert werden.
- Bitte stellen Sie sicher, dass keine Netzwerkadresse über dem Wert 20 eingestellt ist, da der Smart-CoolingHub nur im oben genannten Adressbereich arbeitet.
- Bitte stellen Sie sicher, dass keine Netzwerkadresse mehrfach vergeben ist (dies bezieht sich jeweils auf alle an einem SmartCoolingHub angeschlossenen Kühlgeräte).

#### **HINWEIS**

- Die Verwendung der gleichen Netzwerkadresse an zwei Kühlgeräten, die am selben SmartCoolingHub angeschlossen sind, führt zu Fehlfunktionen und kann nur durch die eindeutige Vergabe der Netzwerkadressen behoben werden.
- Sollte bei einem Kühlgerät nachträglich die Netzwerkadresse geändert werden, so muss das betreffende Kühlgerät in SmartMonitoring neu konfiguriert werden

Entsprechend der Ausführung Ihres Kühlgeräts unterscheidet sich die Einstellung der Netzwerkadresse am Kühlgerätebedienteil:

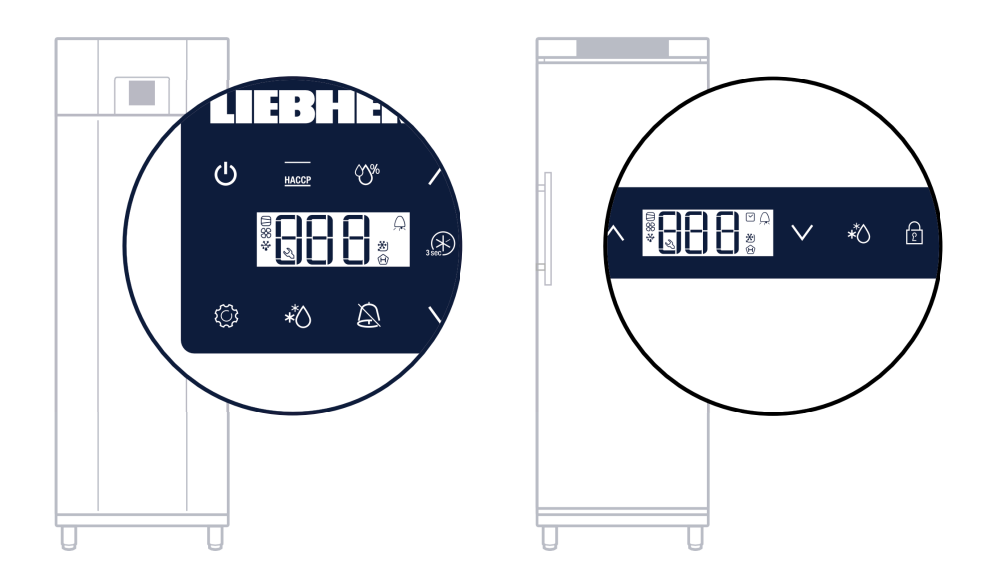

Wie Sie die Netzwerkadresse am Liebherr Kühlgerät einstellen, entnehmen Sie bitte der jeweiligen Bedienungsanleitung des Kühlgerätes unter dem Kapitelpunkt Netzwerkadresse ändern.

Während der Online-Inbetriebnahme haben Sie auch die Möglichkeit, die Bedienungsanleitung Ihres Gerätes herunterzuladen, falls Sie diese nicht zur Hand haben sollten. Oder Sie laden diese alternativ unter<home.liebherr.com>herunter.

### <span id="page-13-0"></span>**Kühlgeräte mit dem SmartCoolingHub verbinden**

Damit der SmartCoolingHub mit den Kühlgeräten über die eingestellte Netzwerkadresse am Kühlgerät kommunizieren kann, müssen diese physikalisch miteinander verbunden werden. Im Folgenden wird die notwendige Verkabelung beschrieben.

#### a.) Verbindung SmartCoolingHub mit einem Kühlgerät

Ihr Kühlgerät muss mit dem im Lieferumfang enthaltenen Verbindungsstecker RS485 und dem mitgelieferten Verbindungskabel RS485 mit dem SmartCoolingHub verbunden werden (2).

Das Verbindungskabel muss an beiden Enden mit den grünen Steckern verbunden werden. Hierbei ist es wichtig, dass die Polarität der Buchsen an Kühlgerät und SmartCoolingHub beachtet wird. Die Kabeladern müssen so mit den Verbindungssteckern verbunden werden, dass die Polarität "+" und "-" als auch "Ground" mit denselben Kabeladern versehen ist (siehe Grafik unten).

Nachdem Sie die Kabel mit den Steckern verbunden haben, wird das eine Ende des Kabels in die Buchse am SmartCoolingHub gesteckt und das andere Ende wird im Kühlgerät an der "Network"- Buchse eingesteckt. Sollte hier ein Abschlusswiderstand eingesetzt sein, entfernen Sie diesen bitte vorher. Hinweise zum Abschlusswiderstand entnehmen Sie der Bedienungsanleitung des Kühlgeräts. Danach können Sie den SmartCoolingHub mit dem Stromnetz verbinden (1).

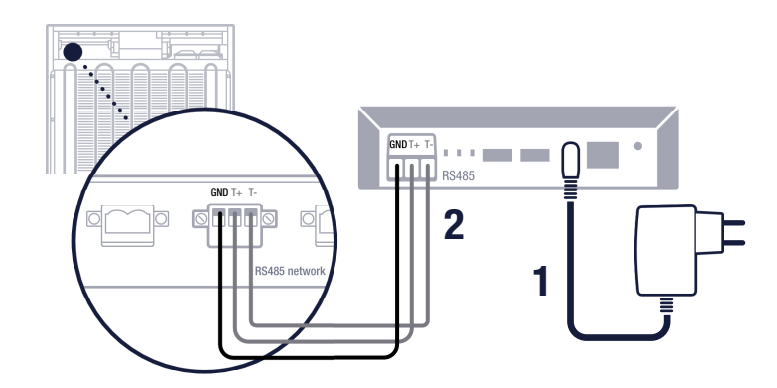

b.) Verbindung mehrerer Kühlgeräte mit dem SmartCoolingHub

Für eine korrekte Verkabelung halten Sie sich bitte an die Linienvernetzung. Dies bedeutet, dass Sie die Kühlgeräte in Reihe schalten (siehe Grafik unten).

- Verbinden Sie hierzu die jeweiligen Kabelenden mit den Verbindungssteckern RS485.
- Beachten Sie, dass für die Vernetzung von mehreren Geräten jeweils zwei Kabelenden in einen RS485-Stecker geführt werden müssen. (Dies gilt nicht für die jeweiligen Geräte an den Enden der Vernetzung.)

#### **ACHTUNG**

- Achten Sie darauf, alle Abschlusswiderstände an den verbundenen Kühlgeräten zu entfernen.
- Achten Sie dabei auf die Hinweise in den Grafiken unten, um eine falsche Einrichtung zu vermeiden.
- Achten Sie auf die Polarität der Anschlüsse. Diese kann je nach Kühlgerät variieren. Überprüfen Sie dies bitte in Ihrer Gerätebedienungsanleitung.
- **• Bitte stellen Sie sicher, dass die schwarze Kabelader immer auf Ground (GND) gelegt wird. Für die beiden anderen Kabeladern jeweils eine Farbe pro Polarität der Anschlüsse verwenden. Zum Beispiel: Kabeladerfarbe 1 auf die beiden "+"-Anschlüsse legen und Kabeladerfarbe 2 auf die beiden "-"-Anschlüsse legen.**
- Eine falsche Verkabelung führt zu Fehlfunktionen in SmartMonitoring. Es können weder ein Gerät noch Personen dadurch zu Schaden kommen.

#### **HINWEIS**

In der Online-Inbetriebnahme finden Sie auch Tutorial-Videos, die Ihnen Hilfestellung bei der Verkabelung geben.

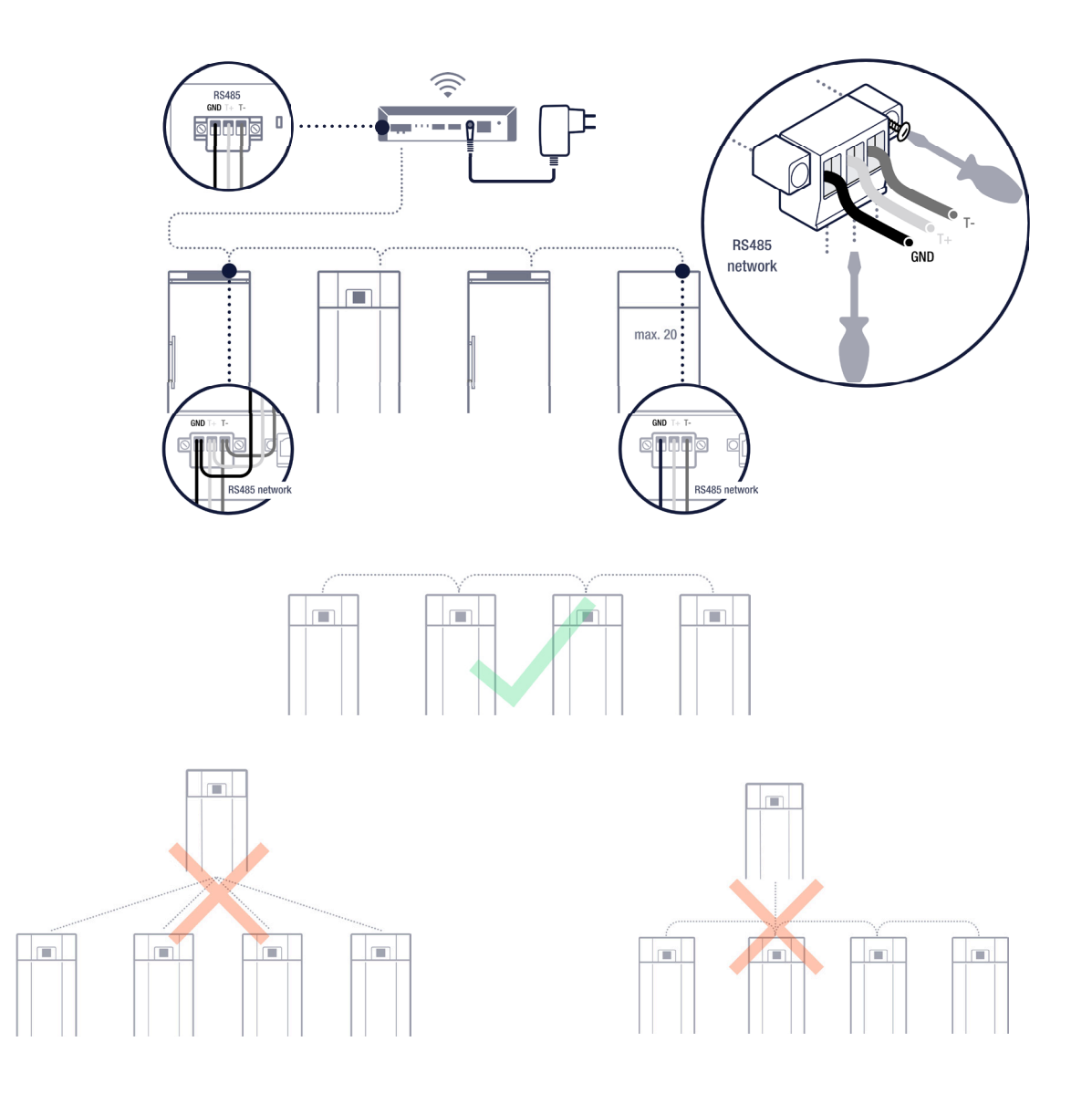

### <span id="page-15-0"></span>**Verbinden mit dem SmartCoolingHub-Netzwerk**

Während der Online-Inbetriebnahme ist es notwendig, dass Sie sich mit dem Netzwerk des SmartCoolingHubs verbinden.

Folgen Sie hierzu den Online-Schritten:

- Öffnen Sie die WLAN-Einstellungen auf Ihrem PC oder Tablet.
- Suchen Sie in Ihren verfügbaren Netzwerken nach dem SmartCoolingHub-Netzwerk und verbinden Sie sich mit diesem. Der Name des Netzwerks entspricht der Seriennummer des SmartCoolingHubs. Die Seriennummer (SN) und das Passwort finden Sie auf dem Typenschild auf der Unterseite des SmartCoolingHubs (siehe Grafik).

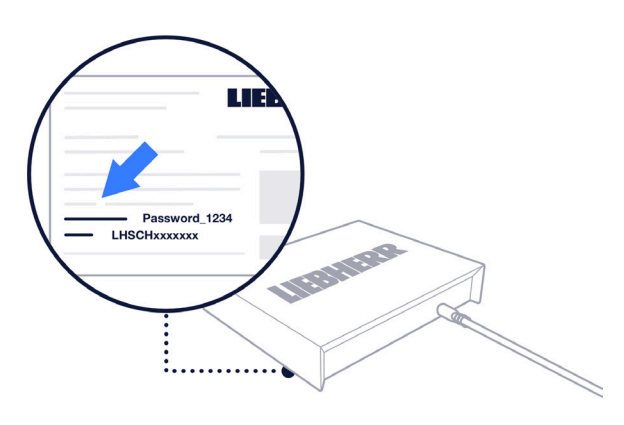

#### **HINWEIS**

Die Verbindung mit dem SmartCoolingHub kann einen Augenblick dauern. Bitte führen Sie währenddessen keinen Refresh (F5) Ihres Browsers durch.

#### **Einrichtung SmartCoolingHub in Ihrem Zielnetzwerk via WLAN oder LAN**

Der SmartCoolingHub benötigt eine Internetverbindung und muss daher mit Ihrem Zielnetzwerk verbunden werden. Folgen Sie hierzu bitte den Schritten der Online-Inbetriebnahme.

Allgemeine Netzwerkvoraussetzungen Ihres Zielnetzwerks entnehmen Sie bitte dem Kapitel ["Netz](#page-10-1)[werkvoraussetzungen Ihres Zielnetzwerks" auf Seite 11.](#page-10-1)

Alternativ zu der WLAN-Verbindung können Sie den SmartCoolingHub auch via LAN-Kabel mit Ihrem Router verbinden.

Nachdem Sie den SmartCoolingHub mit Ihrem Zielnetzwerk/dem Router verbunden haben, prüfen Sie die Status-LED des SmartCoolingHubs. Sobald diese konstant grün leuchtet, ist die Verbindung erfolgreich aufgebaut. Die Identifizierung erfolgt über die SmartCoolingHub-Seriennummer (auf dem Typenschild auf der Unterseite Ihres SmartCoolingHubs).

Sie können Ihrem SmartCoolingHub zusätzlich einen Namen geben, welcher dann in SmartMonitoring angezeigt wird. Zur Verifizierung wird zum Schluss das Passwort des SmartCoolingHubs benötigt, welches sich ebenfalls auf dem Typenschild befindet.

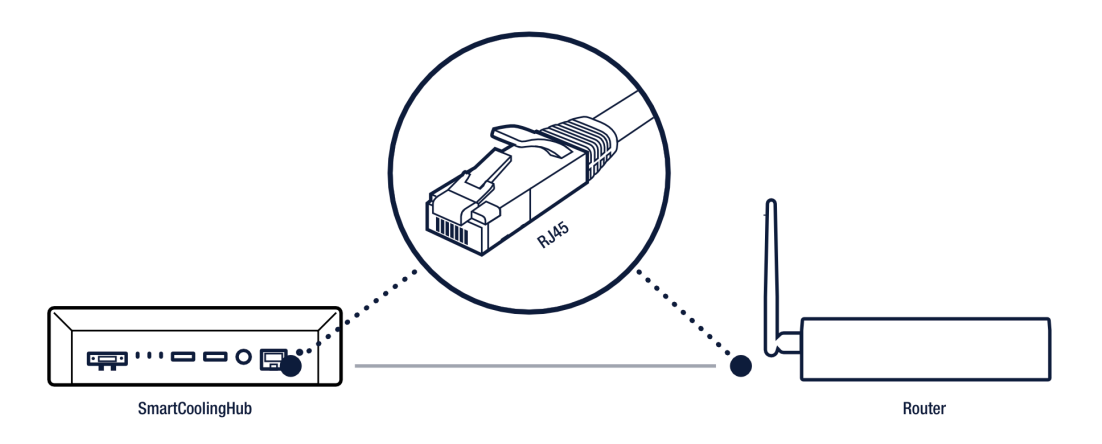

<span id="page-16-0"></span>Um SmartMonitoring nutzen zu können, werden weitere Liebherr-Systeme benötigt.

Die folgende Tabelle beschreibt die Funktionen der Systeme.

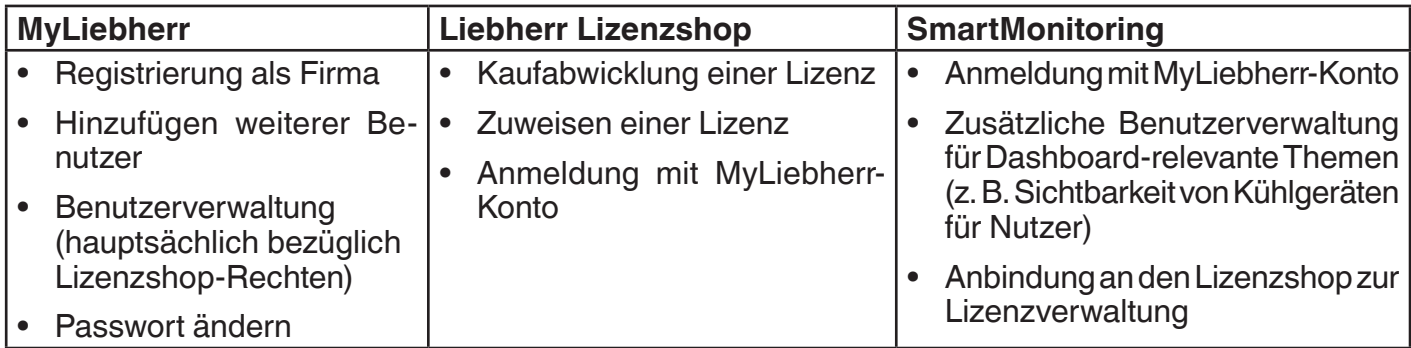

#### <span id="page-16-1"></span>**MyLiebherr-Firmenkundenportal**

Für die Nutzung von SmartMonitoring benötigen Sie ein MyLiebherr-Firmenkonto. Jeder SmartMonitoring-Benutzer wird über das MyLiebherr-**Firmenkonto** angelegt und verwaltet.

#### **HINWEIS**

Der erste Nutzer, der sich mit einem Firmenkonto registriert, wird automatisch als Administrator dieser Firma im MyLieberr-Portal angelegt.

## **So registrieren Sie sich**

- Während der Online-Inbetriebnahme von SmartMonitoring haben Sie die Möglichkeit, sich im My-Liebherr zu registrieren und ein Firmenkonto anzulegen.
- Sie können sich auch vor der Online-Inbetriebnahme Ihres SmartMonitorings unter [myliebherr.com/](http://myliebherr.com/hau/Pages/default.aspx) [hau/Pages/default.aspx](http://myliebherr.com/hau/Pages/default.aspx) registrieren und ein Firmenkonto anlegen.
- Sollten Sie bereits über ein MyLiebherr-Konto für das gewerbliche Kühlen und Gefrieren verfügen, können Sie sich während der Online-Inbetriebnahme direkt mit Ihren Anmeldedaten anmelden.

#### **Firmenkonto – Prüfungsprozess**

Bei der Registrierung des MyLiebherr-Firmenkontos erfolgt seitens der Liebherr IT Services GmbH ein Prüfungsprozess der Firmendaten.

Für die vollständige Nutzung der MyLiebherr Kontoeinstellungen muss der Prüfungsprozess des Unternehmens abgeschlossen sein. Dieser kann etwas Zeit in Anspruch nehmen (im Regelfall maximal 48h).

#### **HINWEIS**

- Während der Überprüfung des Firmenkontos kann der angelegte Administrator des Firmenkontos bereits die Inbetriebnahme durchführen und sich mit SmartMonitoring vertraut machen. Sobald das Unternehmen freigeschaltet ist, müssen Sie im Liebherr-Lizenzshop Lizenzen für die Geräte kaufen, um diese weiterhin überwachen zu können.
- Nach Freigabe erhalten Sie eine E-Mail von MyLiebherr. Bei Anmeldung im SmartMonitoring werden Sie dann auch auf fehlende Lizenzen hingewiesen.
- Erweiterte Funktionen, wie z. B. Hinzufügen von neuen Nutzern zum Firmenkonto, können erst nach erfolgreich abgeschlossener Überprüfung genutzt werden.

### <span id="page-17-0"></span>**Benutzerprofile verwalten in MyLiebherr**

Für die Nutzung von SmartMonitoring benötigen Sie zunächst ein MyLiebherr-Nutzerkonto mit Firmenkonto. Bei der ersten Nutzerregistrierung wird dieser Nutzer automatisch als Administrator für das Firmenkonto angelegt.

Nutzer mit der Rolle Administrator können weitere Personen zu Ihrer Firma einladen und Rollen vergeben.

Für SmartMonitoring stehen Ihnen im MyLiebherr-Portal zwei Rollen zur Auswahl: Administrator und Nutzer. Als Administrator legen Sie fest, welche Rechte Ihre Firmennutzer haben. Ein Firmenkonto kann mehrere Firmenadministratoren haben.

#### **HINWEIS**

Es können weitere Rechte im SmartMonitoring festgelegt werden, welche nur SmartMonitoring betreffen. Bitte gehen Sie hierzu zum Kapitel Benutzerverwaltung SmartMonitoring.

In der folgenden Tabelle sehen Sie eine Übersicht über die Rollen:

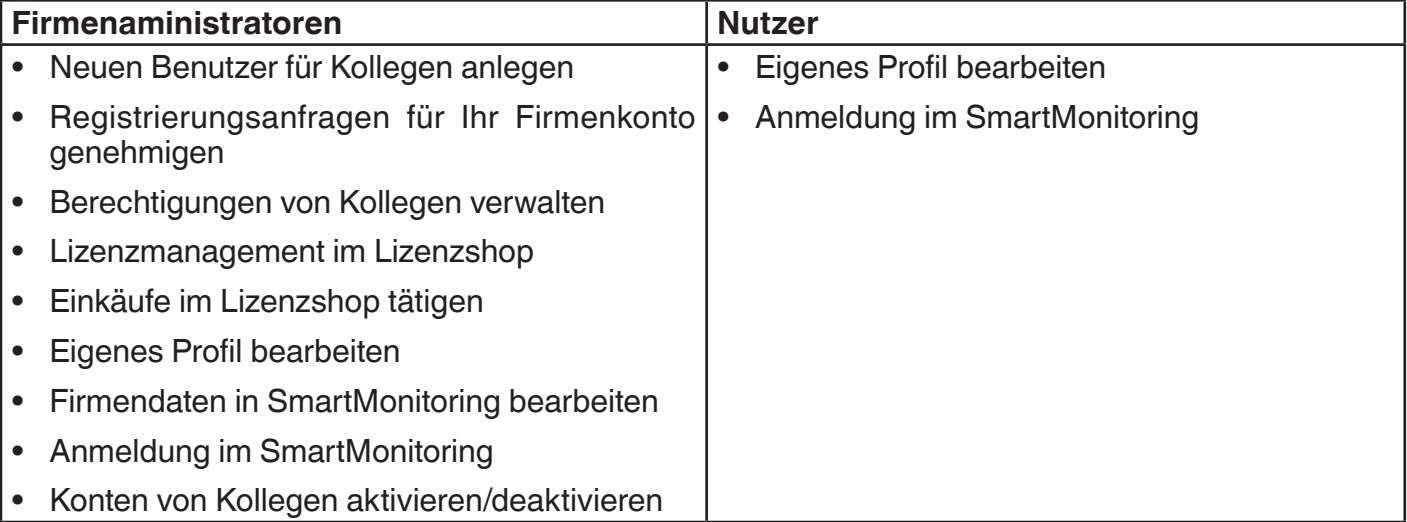

Weitere Informationen entnehmen Sie bitte dem MyLiebherr-Kundenportal - hier werden Ihnen die Rechte und Möglichkeiten detailliert beschrieben.

#### **Kontolöschung**

Als Nutzer können Sie ihr eigenes Konto und somit all Ihre Daten löschen.

Wenn Sie als Firmenadministrator Ihr Konto löschen und kein weiterer Firmenadministrator definiert ist, wird Liebherr Sie kontaktieren, um einen neuen Firmenadministrator zu definieren.

#### **Zugang zu MyLiebherr über SmartMonitoring**

Im SmartMonitoring stehen Ihnen zwei Zugangspunkte zum MyLiebherr-Portal zur Verfügung.

Unter **Passwort ändern** unter SmartMonitoring - Nutzerprofil werden Sie auf das MyLiebherr-Kundenportal weitergeleitet, wo Sie Ihr Passwort ändern können.

Da Ihr Benutzerprofil im MyLiebherr-Portal angelegt wurde und die Anmeldung im SmartMonitoring über MyLiebherr erfolgt, müssen Sie dort Ihr Passwort ändern.

Als weiteren Zugangspunkt können Sie unter Einstellungen - Benutzerverwaltung einen neuen Benutzer einladen.

Hierbei werden Sie auf das MyLiebherr-Portal weitergeleitet und können dann von dort aus Ihre Kollegen einladen - wenn Sie die Berechtigungen hierzu haben.

## <span id="page-18-0"></span>**Liebherr-Lizenzshop**

SmartMonitoring ist ein lizenzbasiertes System. Jedes verbundene Gerät benötigt eine gültige Lizenz. Im Liebherr-Lizenzshop können Sie Lizenzen erwerben.

In SmartMonitoring und der Online-Inbetriebnahme geben Ihnen Tutorial-Videos Hilfestellung zur Nutzung des Liebherr-Lizenzshops.

### **Zugang zum Lizenzshop**

- Der Lizenzshop steht Ihnen nach Firmenfreigabe zur Verfügung. (Während des Freigabeprozesses können Sie sich bereits im Demo-Modus mit dem System vertraut machen, können aber erst nach Firmenfreigabe Lizenzen kaufen.)
- Während der Online-Inbetriebnahme können Sie mit freigegebenem Firmenkonto am Schluss über einen Button zum Lizenzshop gehen. (Bitte beachten Sie hierbei, dass Sie bereits im MyLiebherr-Kundenportal registriert sein müssen).
- Im SmartMonitoring gibt es ebenfalls eine direkte Verlinkung zum Lizenzshop:
	- über die Lizenzmanagementseite unter Einstellungen
	- durch den Link im Pop-Up, wenn Sie unlizenzierte Geräte haben (sonst kein Pop-Up).

## **Lizenzkauf**

Der Liebherr-Lizenzshop stellt eine vollwertige Kaufabwicklung bereit. Grundlage zum Kauf von Lizenzen ist ein angelegtes Firmenkonto. Gegebenenfalls wird beim Kaufprozess Ihre Umsatzsteueridentifikationsnummer abgefragt. Bitte halten Sie diese bereit (optional für Inlandskäufe).

## **Lizenzverwaltung**

Sie verwalten Ihre Lizenzen über den Liebherr-Lizenzshop. Sie können den Lizenzshop einfach über SmartMonitoring erreichen. Hier erhalten Sie ebenfalls einen Überblick über die Lizenzen.

#### **Lizenzzuweisung**

Nach dem Kauf muss jede Lizenz einem Kühlgerät zugewiesen werden. Dies können Sie im Liebherr-Lizenzshop unter "Lizenzen zuweisen" durchführen.

- Freie Lizenzen sind durch einen "Zuweisen an"-Button unterhalb der Lizenz erkennbar.
- Zugewiesene Lizenzen zeigen den Namen des Kühlgeräts unterhalb der Lizenz an.

Die Gültigkeit der Lizenz wir Ihnen rechts neben der Lizenz angezeigt.

Im SmartMonitoring finden Sie unter "Lizenzmanagement" ein Tutorial-Video zum Lizenzmanagement.

#### **Gutschein einlösen**

Im Linzenzshop können Sie erhaltene Rabatt-Gutscheine für Ihre Lizenzen einlösen. Gutscheine beziehen sich immer auf einen Lizenztyp. Beispielsweise finden Sie im Lieferumfang des SmartCooling-Hubs einen Gutschein für eine kostenfreie Lizenz. Gutscheine können Sie im Lizenzshop unter dem Menüpunkt "Gutschein einlösen" Ihrem Warenkorb hinzufügen.

#### **Laufzeit von SmartMonitoring-Lizenzabonnements**

Die Laufzeit einer Lizenz beginnt mit der ersten Zuweisung der gekauften Lizenz an ein verbundenes Kühlgerät. Die Lizenz ist ab diesem Zeitpunkt dem Kühlgerät fest zugewiesen. Wenn Sie einem neuen Gerät eine aktivierte Lizenz zuweisen, wird die Laufzeit in der Zwischenzeit nicht pausiert. Sollten Sie keine erneute Zuweisung einer bereits aktivierten Lizenz tätigen, wird die Laufzeit unvermindert fortgesetzt.

#### **Laufzeit AddOn-Lizenz**

AddOn-Lizenzen starten beim Kauf und enden, wenn alle Einheiten aufgebraucht sind oder nach 10 Jahren.

## <span id="page-19-0"></span>**Lizenzkündigung**

Im Lizenzshop unter Lizenzen verwalten können Sie einzelne Lizenzen zum nächstmöglichen Termin kündigen.

Beachten Sie die einzelnen Lizenzbestimmungen zur Kündigungsfrist.

Bei weiteren Fragen zum MyLiebherr-Kundenportal oder dem Liebherr Lizenzshop lesen Sie in den FAQs im SmartMonitoring (siehe Kapitel ["Hilfe" auf Seite 28](#page-27-1)) oder kontaktieren Sie Ihren Servicepartner.

## <span id="page-20-0"></span>**SmartMonitoring**

## **Anmeldung**

Um SmartMonitoring nutzen zu können, ist immer eine Anmeldung mit Ihrem MyLiebherr-Account notwendig. Öffnen Sie SmartMonitoring, indem Sie die folgende URL in Ihrem Browser eingeben: [smartmonitoring.liebherr.com.](smartmonitoring.liebherr.com)

#### **Genereller Aufbau**

SmartMonitoring besteht aus einem Hauptmenü (1), welches sich am linken Seitenrand befindet. Durch Klicken auf das oberste Symbol öffnet sich das Menü und Sie sehen die Titel der Menüpunkte.

In der Mitte (2) sehen Sie die Inhalte der aktuell ausgewählten Menüseite. Der Header enthält den Namen des Menüpunktes und das Datum der letzten Aktualisierung (auf der rechten Seite). Im Footer (3) befinden sich allgemeine Informationen wie Impressum, Datenschutzbestimmungen, Nutzungsbedingungen und Softwarelizenzen.

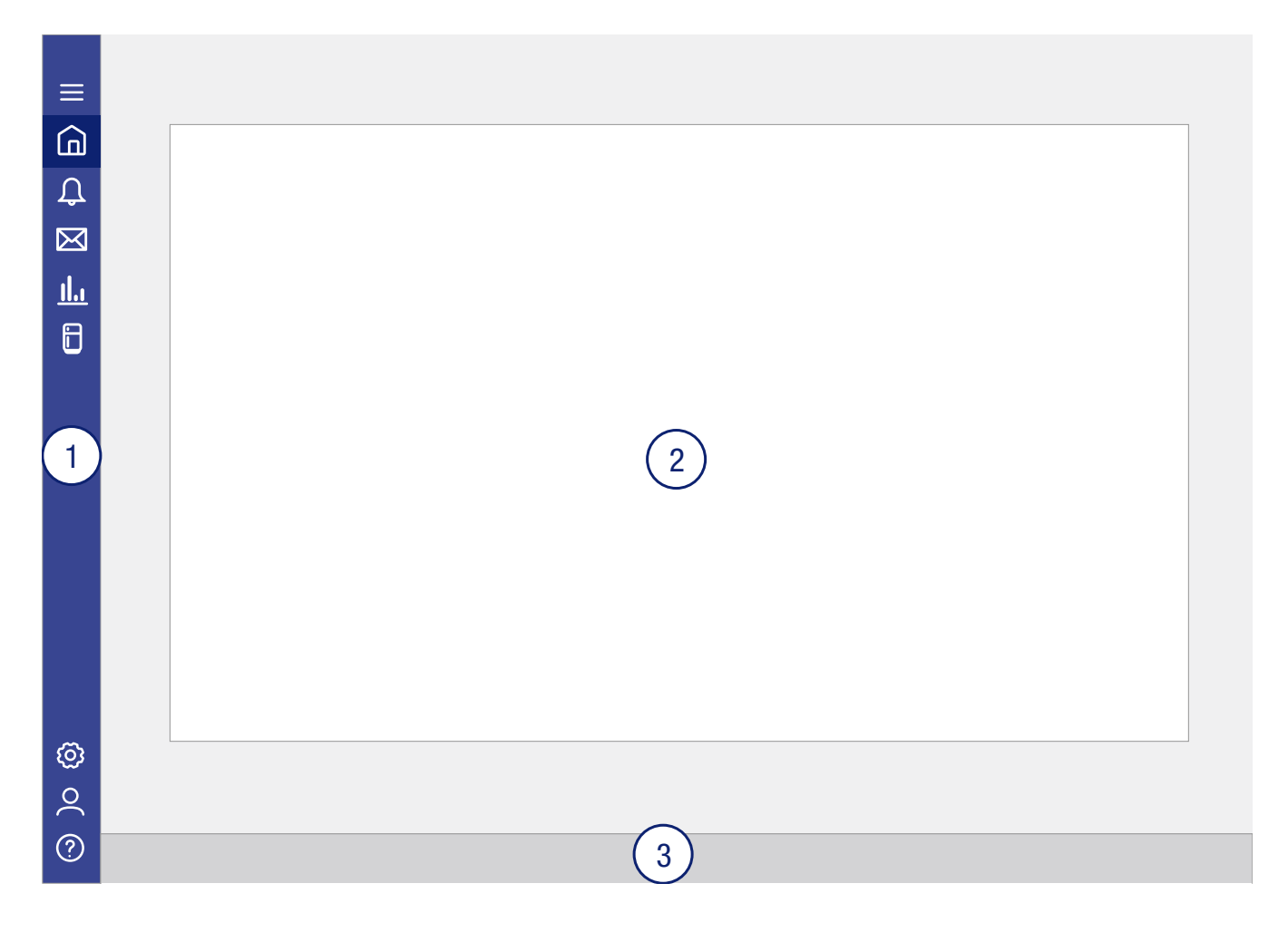

#### **Funktionsumfang**

Im Folgenden werden der Funktionsumfang des SmartMonitorings beschrieben.

Durch Updates werden die Oberfläche und die Funktionen regelmäßig erweitert und verbessert. Es können auch weitere Features hinzukommen. Daher finden Sie Informationen zum aktuellen Stand immer in Ihrem Menüpunkt "Nachrichten". Im Menüpunkt "Hilfe" stehen Ihnen FAQs zur Verfügung.

## <span id="page-21-0"></span>**Dashboard**

Die Startseite des SmartMonitoring ist das sogenannte Dashboard. Dies bietet Ihnen einen Gesamtüberblick über Ihre vernetzten Kühlgeräte (1). Hier erhalten Sie eine Übersicht über alle Alarme (2) sowie eine grafische Darstellung aller Gerätestatus (3). Kritische Kühlgeräte werden oberhalb der vernetzten Geräte angezeigt (rote Rechtecke im Bild). Sie können von der Dashboard-Übersichtsseite auch auf einzelne Unterseiten navigieren oder die Menübar auf der linken Seite benutzen.

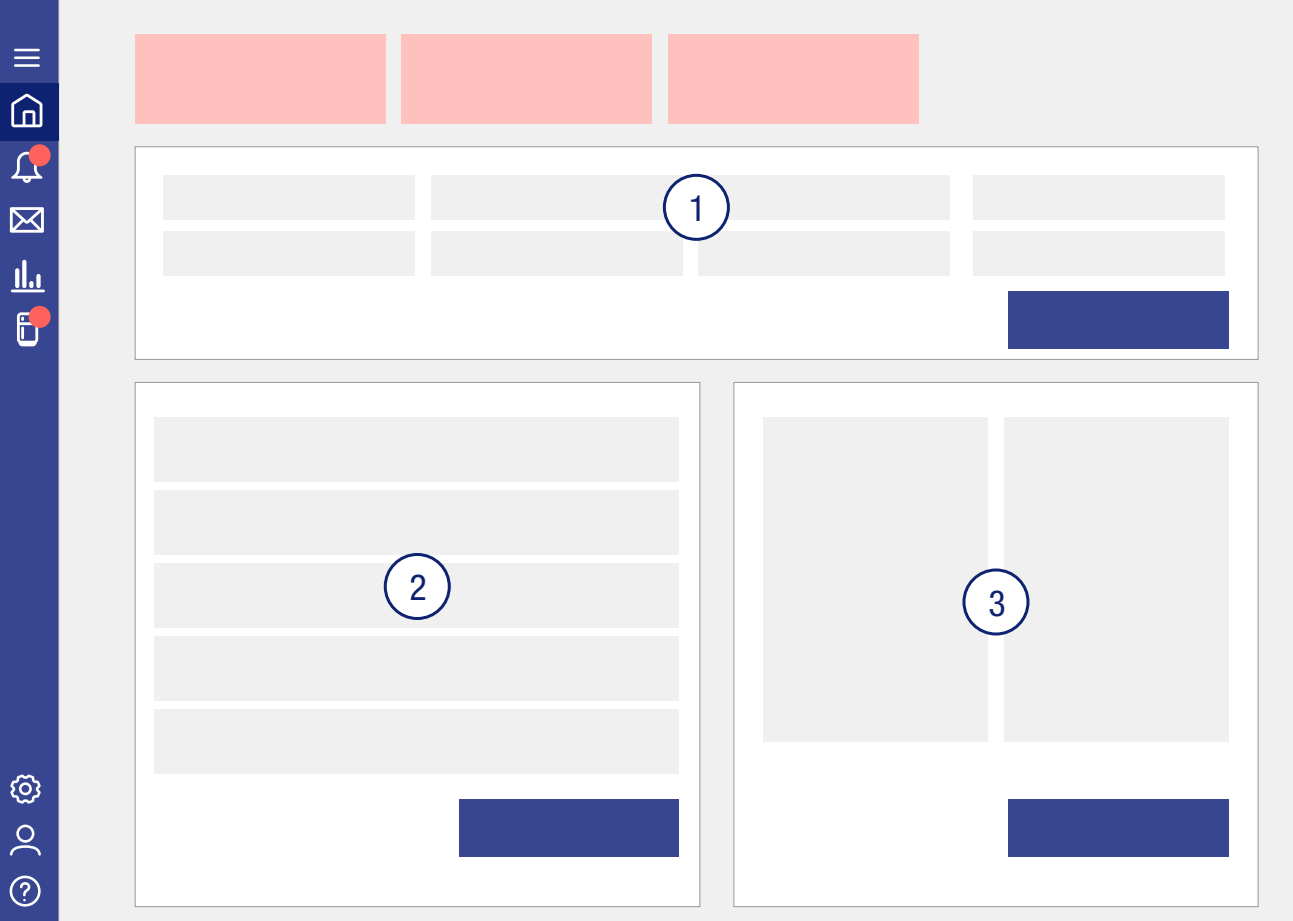

## <span id="page-22-0"></span>**Alarme**

Im Tab "Alarmübersicht" sind alle Alarme Ihrer vernetzten Kühlgeräte und SmartCoolingHubs aufgelistet  $(1).$ 

Sie können die Alarmliste über den vorhandenen Filter oberhalb der Alarmliste individuell filtern.

Im Menü links gibt Ihnen die Zahl im roten Kreis Auskunft über Ihre ungelesenen Alarme.

Sie können jeden Alarm über die Aktionen-Spalte (2) bearbeiten. Hierbei können Sie den Alarm als gelesen oder ungelesen markieren, einen Kommentar zum Alarm verfassen und eine Serviceanfrage an den Liebherr-Kundenservice schicken und direkt in die Gerätehistorie zum Alarmzeitpunkt wechseln, um das Kühlgeräteverhalten zu überprüfen.

Wenn Sie das Kästchen vor dem Alarm markieren, können Sie alle markierten Alarme über den entsprechenden Button herunterladen.

Auf der rechten Seite der Alarmübersicht sind alle kritischen Geräte aufgelistet (3). Informationen zu den einzelnen Alarmtypen finden Sie am Ende der Seite unterhalb der kritischen Alarme.

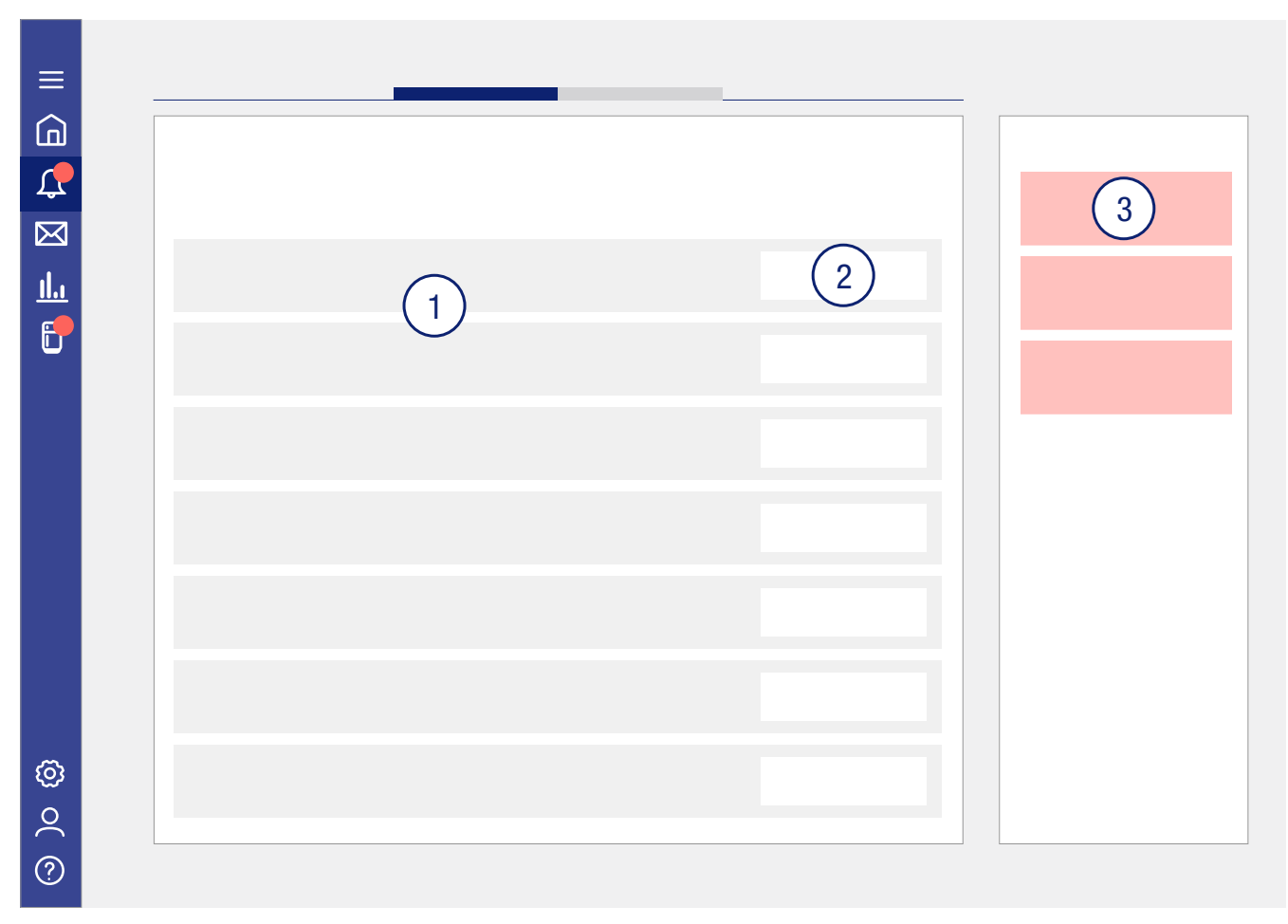

Im Tab "Alarmprofile" werden Ihnen alle vorhandenen Alarm- und Benachrichtigungseinstellungen pro Gerät und SmartCoolingHub aufgelistet. Sie können diese mit entsprechender Berechtigung auch bearbeiten.

### <span id="page-23-0"></span>**Nachrichten**

In diesem Menüpunkt erhalten Sie Nachrichten vom System. Diese enthalten Informationen zum aktuellen Software-Versionsstand, neuen Funktionen und Systemausfällen oder Updates. Über ein Suchfeld (1) können Sie die Nachrichten durchsuchen. Links sind alle erhaltenen Nachrichten aufgelistet (2). Die ausgewählte Nachricht wird rechts angezeigt (3). Sie können diese Nachricht als ungelesen bzw. gelesen markieren oder löschen.

Um mehrere Nachrichten gleichzeitig zu löschen, nutzen Sie bitte das Kästchen links neben den Nachrichten in der Nachrichtenliste.

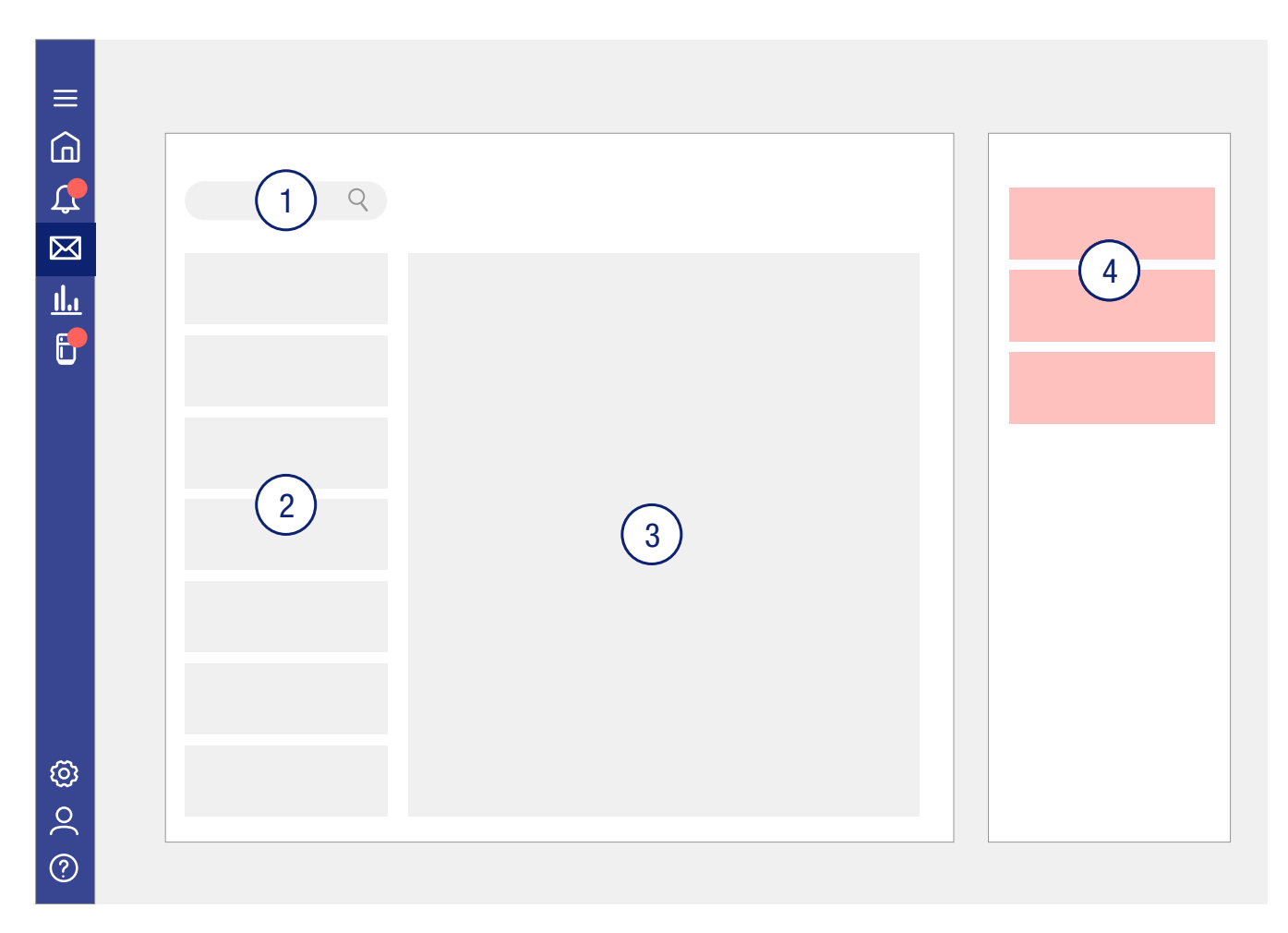

#### <span id="page-24-0"></span>**Reports**

Unter "Reports" können Sie Reports erstellen (3). Es stehen Ihnen zwei Arten von Reports zur Verfügung: ein HACCP-Report und ein Temperaturkonformitätsreport. Details über die Reportarten werden Ihnen bei deren Auswahl erläutert.

Links finden sie eine Liste mit allen bisher erzeugten Reports (1). Wenn Sie einen Report auswählen, sehen Sie diesen in der Vorschau (2). Sie können den Report in der Vorschau löschen, als PDF herunterladen oder drucken sowie als PDF-Vorschau anzeigen lassen.

Wenn Sie mehrere Reports gleichzeitig löschen oder als PDF herunterladen wollen, können Sie dies über die Reportliste tun. Wählen Sie das Häkchen links neben den einzelnen Reports aus und nutzen Sie anschließend die vorhandenen Funktionen oberhalb der Reportliste.

Reports können pro Gerät erstellt werden.

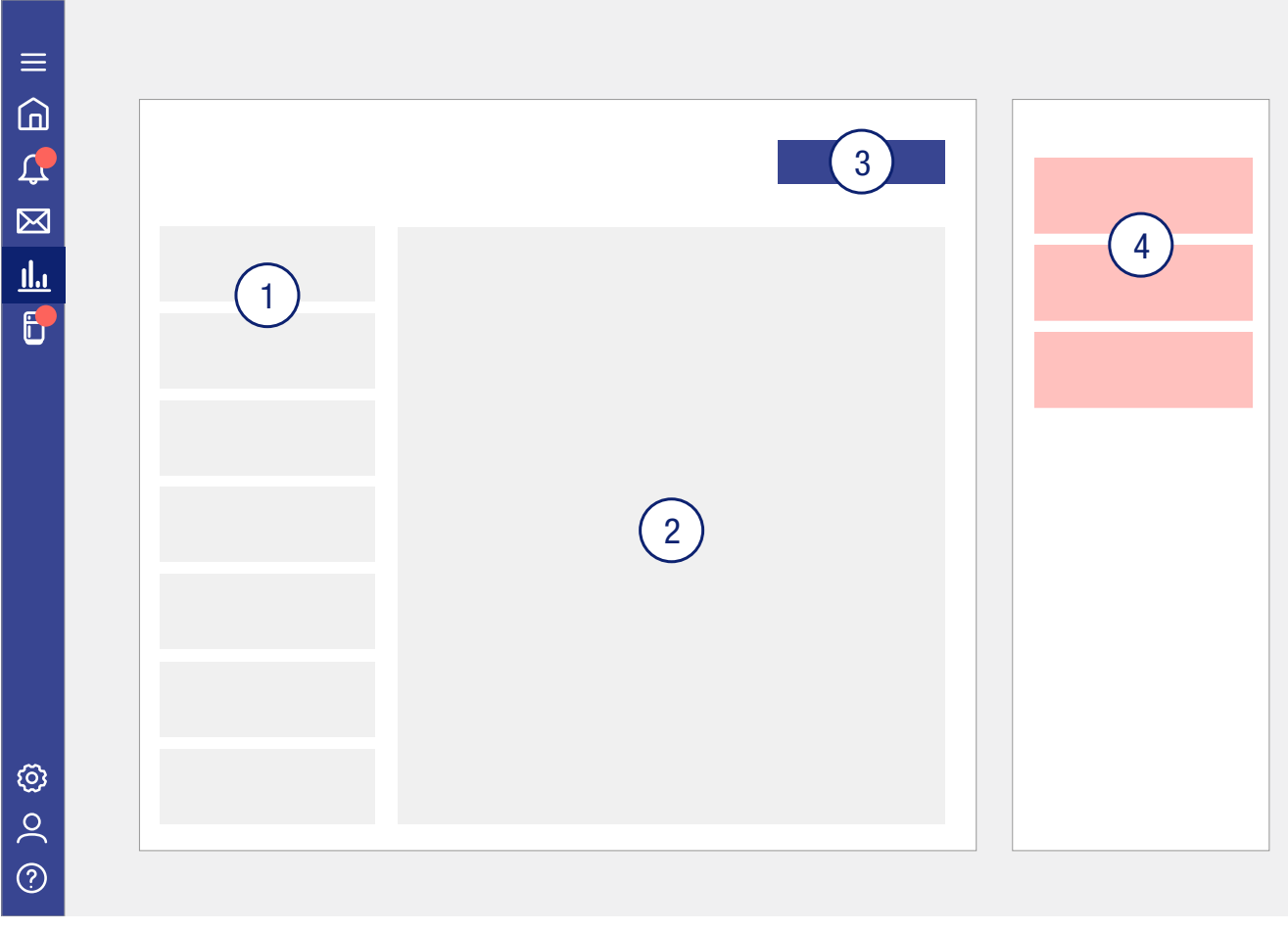

## <span id="page-25-0"></span>**Geräteübersicht**

In dem Menüpunkt "Meine Geräte" stehen Ihnen zwei Tabs zur Verfügung: Geräte und SmartCooling-Hubs (siehe oberer Teil in Bild unten).

Standardmäßig wird Ihnen der Tab "Geräte" angezeigt (Bild unten).

Hier sehen Sie alle vernetzten Geräte (1), sortiert nach der zugeordneten Gruppe (3). Unlizenzierte Geräte werden Ihnen links unter dem entsprechenden Titel (2) aufgelistet. Sie können Gruppen hinzufügen und bearbeiten. Gruppen helfen Ihnen dabei, Ihre Geräte zu organisieren.

Wenn Sie ein Gerät auswählen, erhalten Sie detaillierte Informationen zum Gerät und können diese, je nach Berechtigung, auch bearbeiten. Die Informationen sind unterteilt in unterschiedliche Kategorien: "Historische Daten", "Reports", "Alarme", "Eigenschaften" und "Alarmprofile".

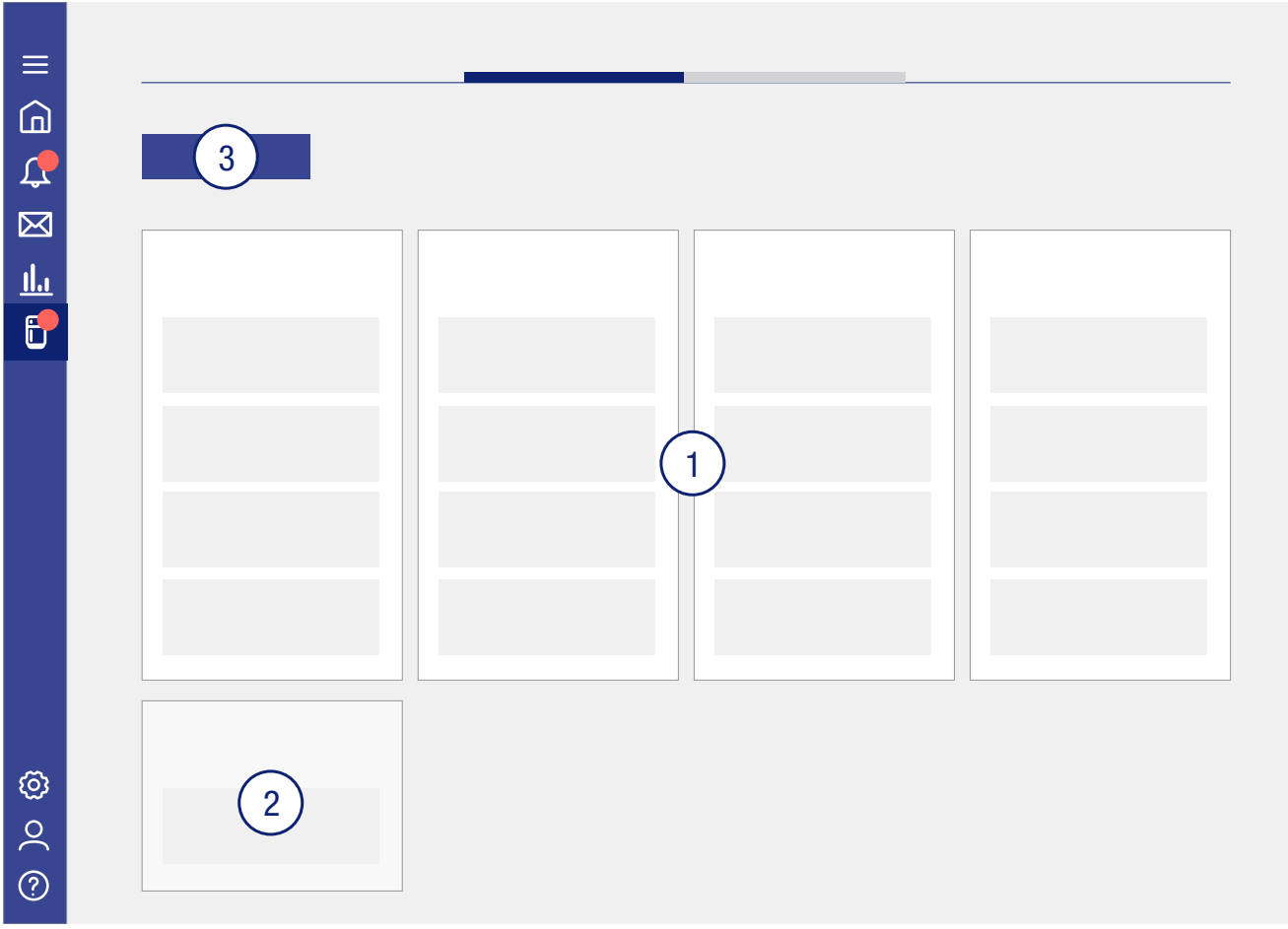

Im zweiten Tab "SmartCoolingHubs" sehen Sie alle Ihre konfigurierten SmartCoolingHubs. Wenn Sie einen SmartCoolingHub auswählen, erhalten Sie detaillierte Informationen über diesen. Es stehen Ihnen hier die Kategorien "Alarme", "Alarmprofile" und "Eigenschaften" zur Verfügung.

#### DE

### <span id="page-26-0"></span>**Einstellungen**

Unter Einstellungen können sie allgemeine Systemeinstellungen (1) verwalten. Außerdem stehen Ihnen die Kategorien "Geräteverwaltung" (2), "Lizenzverwaltung" (3) und "Benutzerverwaltung" (4) zur Verfügung.

Über die Geräteverwaltung werden die Geräte verwaltet und neue Geräte und SmartCoolingHubs hinzugefügt.

Über die Lizenzverwaltung erhalten Sie einen Überblick über Ihren Lizenzstatus und können hier auch zum Lizenzshop wechseln.

Über die Benutzerverwaltung können Sie die Nutzerrechte anpassen. Weitere Informationen finden Sie unter Benutzerverwaltung - SmartMonitoring.

Ihnen stehen je nach Rolle unterschiedliche Funktionen zur Verfügung.

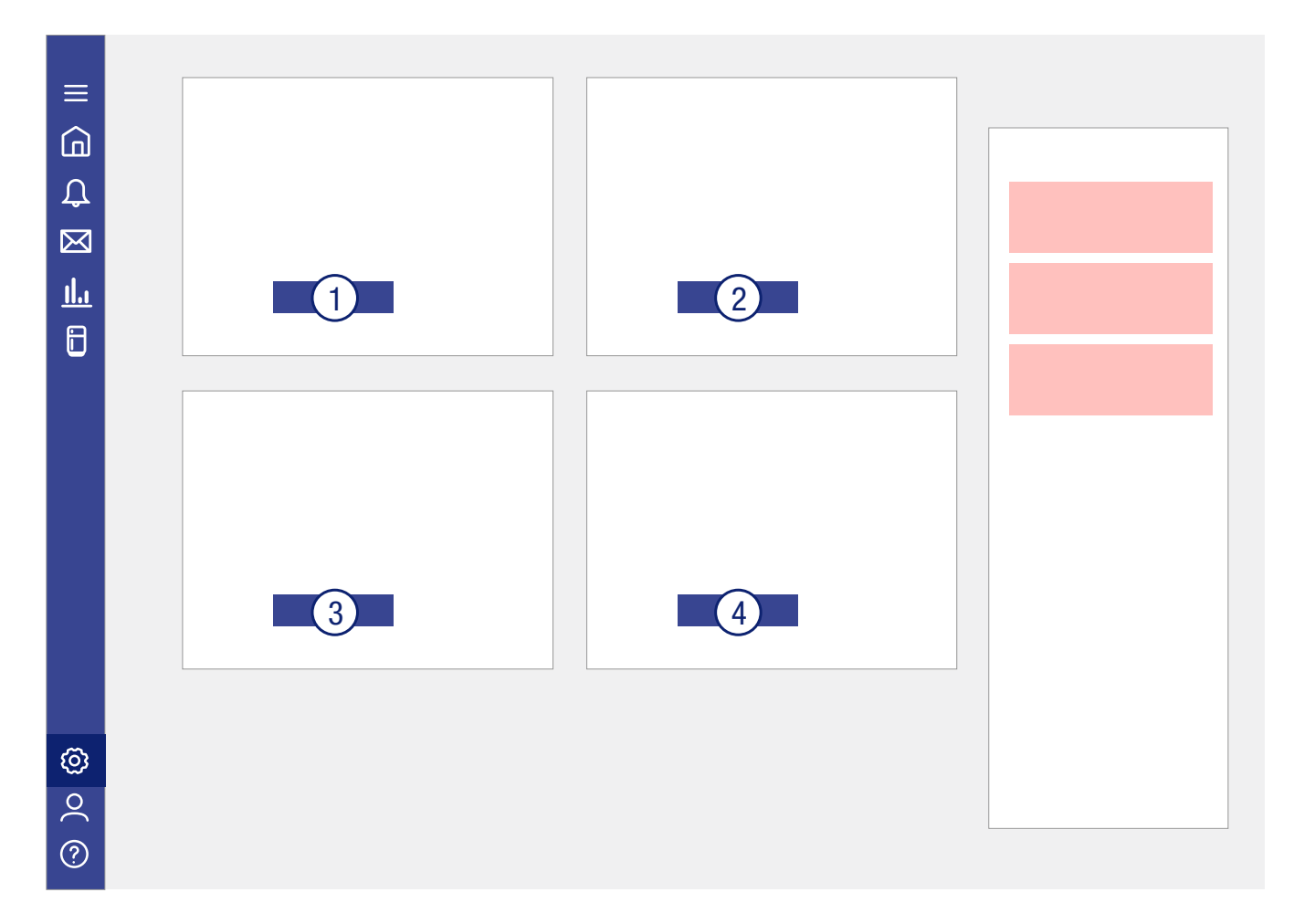

#### **Nutzerprofil**

Unter dem Nutzerprofil können Sie sich abmelden und Einstellungen zu Ihrem Benutzerprofil vornehmen.

Sie können die automatische Auslogzeit anpassen. Standardmäßig werden Sie nach 15-minütiger Inaktivität automatisch abgemeldet.

Zur Passwortänderung werden Sie auf das MyLiebherr-Portal weitergeleitet.

## <span id="page-27-1"></span><span id="page-27-0"></span>**Hilfe**

Unter "Hilfe" können Sie eine Serviceanfrage stellen (1), Dokumentationen einsehen (2), FAQs lesen (3), Tutorial-Videos anschauen (4) und rechtliche Informationen zu SmartMonitoring einsehen (5).

Unter den rechtlichen Informationen sowie im Footer finden Sie auch die aktuelle Softwareversion des SmartMonitoring.

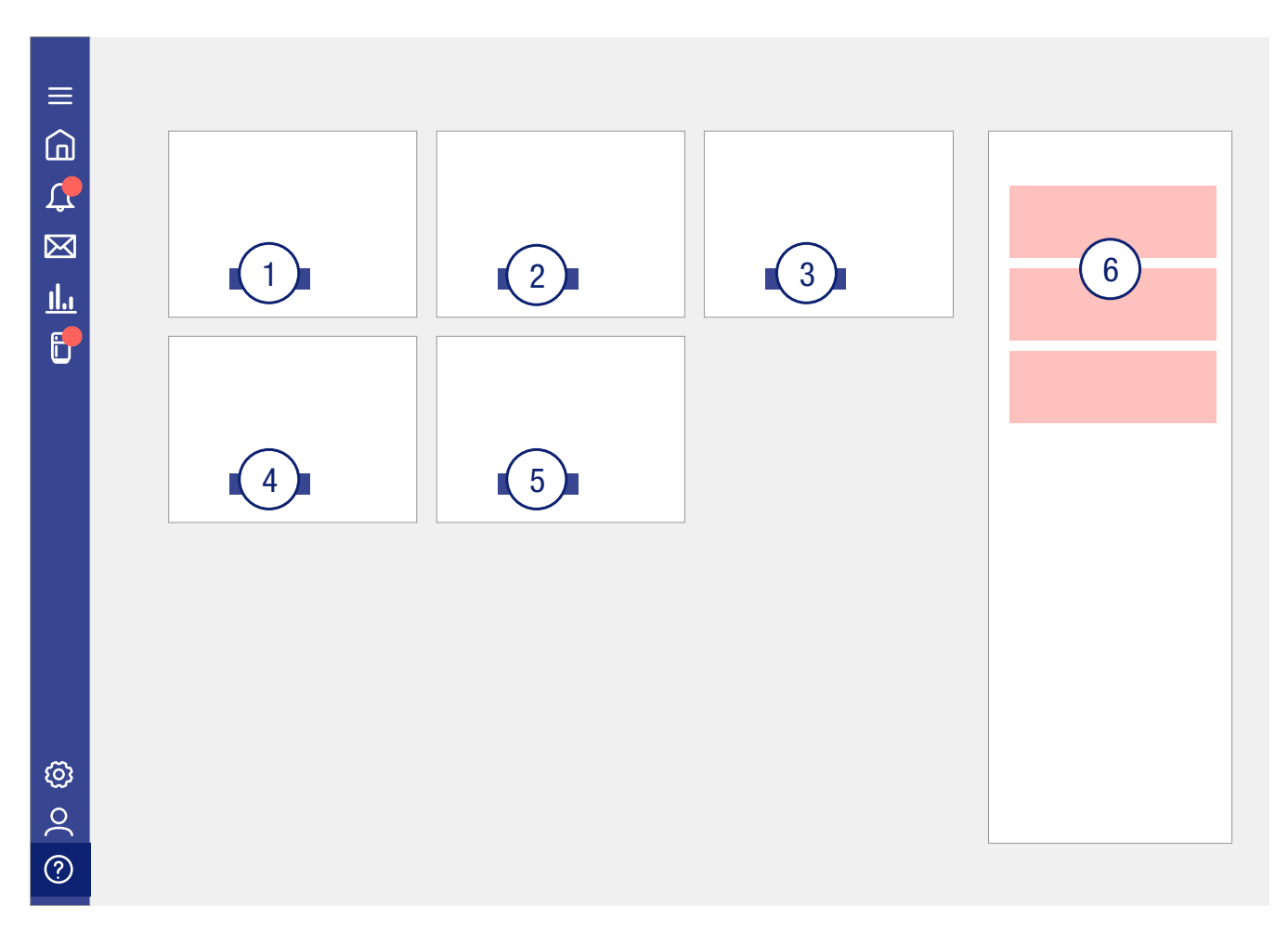

## <span id="page-28-0"></span>**Benutzerverwaltung SmartMonitoring**

SmartMonitoring bietet eine zusätzliche Benutzerverwaltung für SmartMonitoring-relevante Einstellungen an. Besuchen Sie hierzu die Benutzerverwaltung im SmartMonitoring unter Einstellungen.

Administratoren können Nutzern Berechtigungen für einzelne Kühlgeräte zuweisen.

Für die beiden MyLiebherr-Benutzerrollen gibt es im SmartMonitoring unterschiedliche Funktionsumfänge:

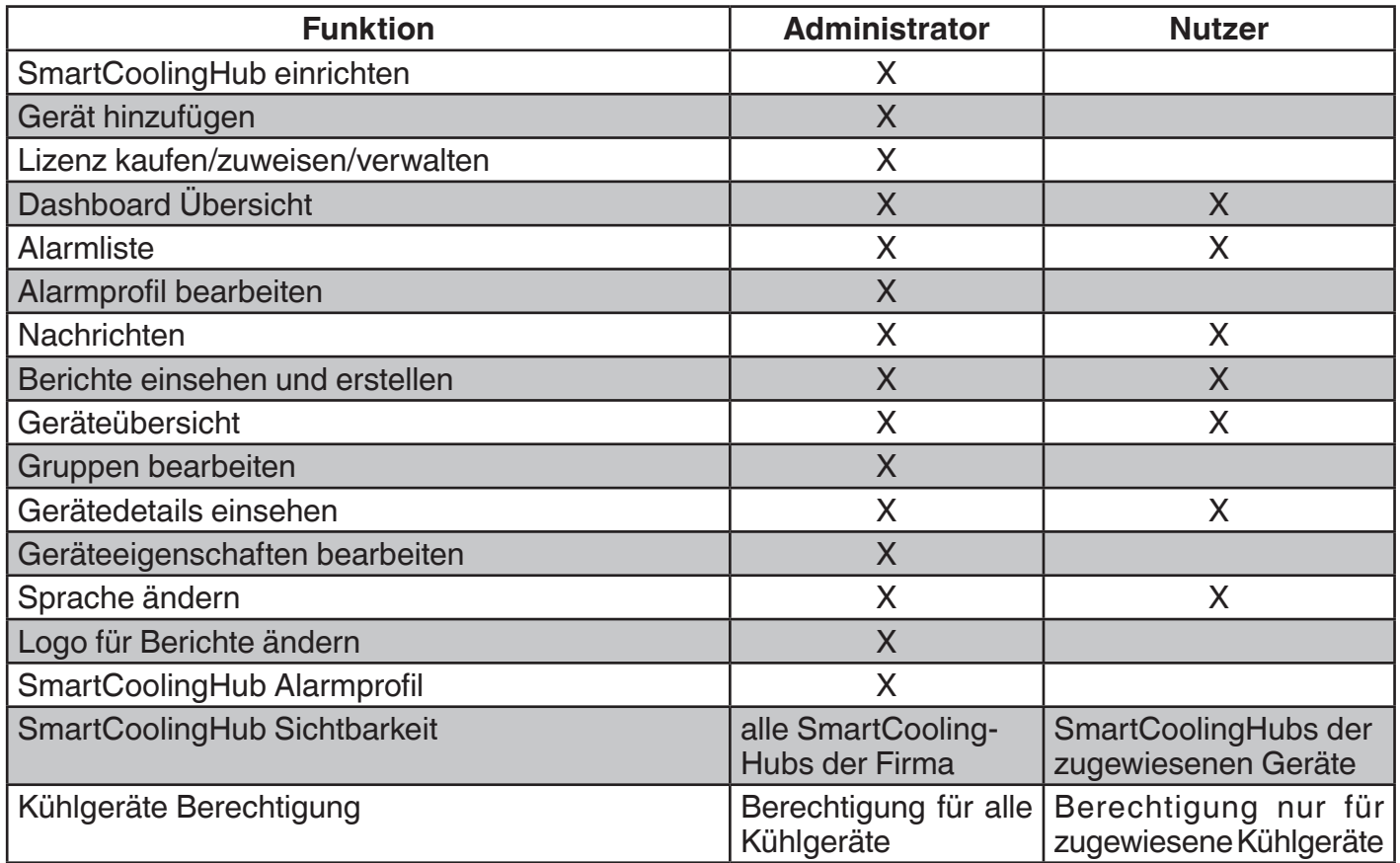

## <span id="page-29-1"></span><span id="page-29-0"></span>**Kontaktinformationen**

#### Liebherr-Hausgeräte Lienz GmbH

Für Ihre länderspezifischen Kontaktinformationen besuchen Sie bitte unsere Webseite [home.liebherr.com/](home.liebherr.com/smartmonitoring) [smartmonitoring.](home.liebherr.com/smartmonitoring) Hier finden Sie Ihren länderspezifischen Ansprechpartner des Liebherr-Kundendiensts.

#### **Deutschland:**

Telefon: +49 (0)7352 911 7270 E-Mail Service: [service.lhg@liebherr.com](mailto:service.lhg%40liebherr.com?subject=) E-Mail Info-Center: [info-center.lhg@liebherr.com](mailto:info-center.lhg%40liebherr.com?subject=)

#### **Österreich:**

Telefon: +43 (0)50809 21700 E-Mail Service: [service.lwl@liebherr.com](mailto:service.lwl%40liebherr.com?subject=) E-Mail Info-Center: [info.lwl@liebherr.com](mailto:info.lwl%40liebherr.com?subject=)

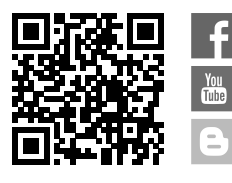

**Liebherr Hausgeräte Lienz GmbH** Dr.-Hans-Liebherr-Strasse 1 A-9900 Lienz Österreich<br>www.liebherr.com

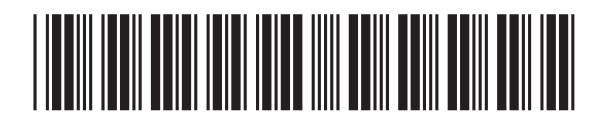